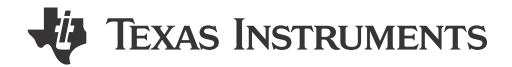

### **ABSTRACT**

This user's guide describes the TAS2781RYY evaluation module (TAS2781EVM). This EVM can be used to evaluate TAS2781RYY Audio Amplifier device.

## **Table of Contents**

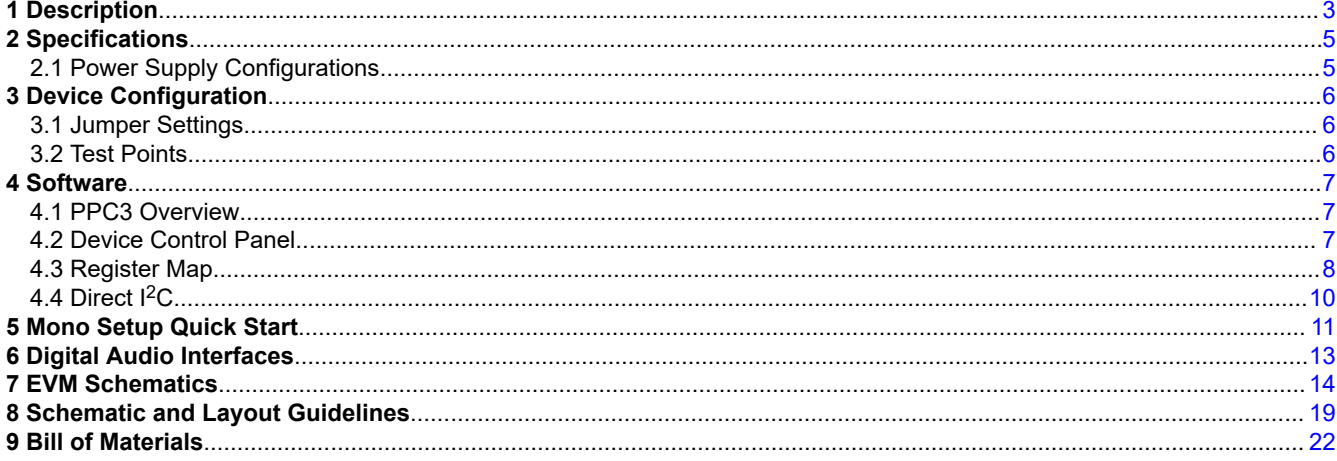

# **List of Figures**

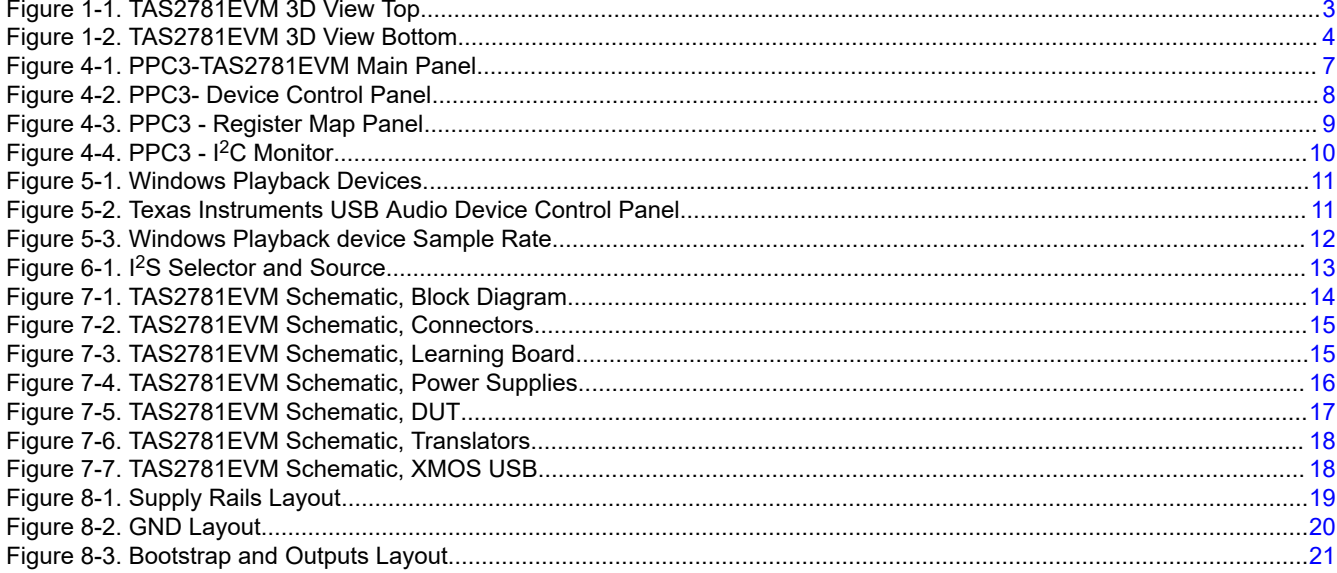

## **List of Tables**

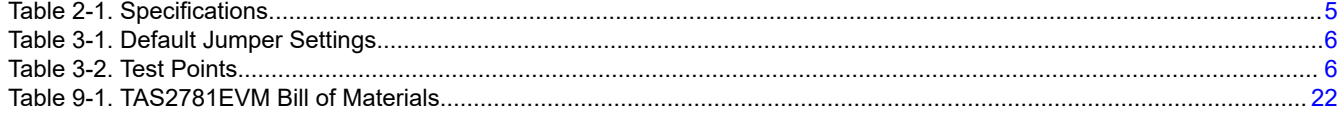

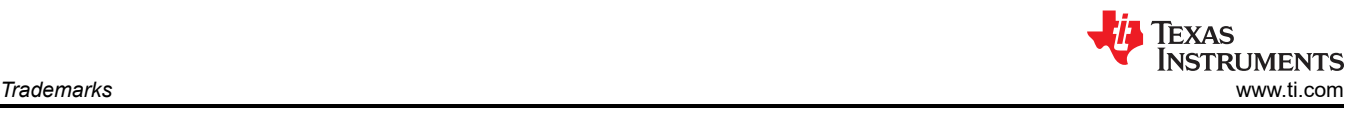

## **Trademarks**

PurePath™ is a trademark of Texas Instruments.

Microsoft® and Windows® are registered trademarks of Microsoft Corporation. All trademarks are the property of their respective owners.

<span id="page-2-0"></span>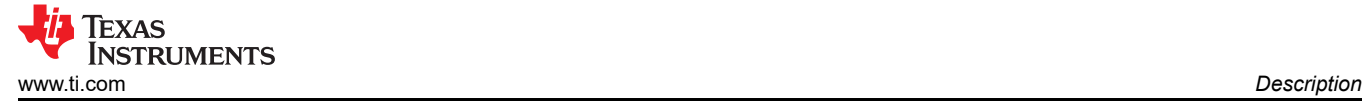

# **1 Description**

The TAS2781EVM is designed to demonstrate the performance of TAS2781 device in a mono configuration. The design utilizes onboard controller to provide connection interface and supply voltages. TAS2781 is a mono, digital-input, Class-D audio amplifier optimized for efficiently driving high peak power into a variety of loudspeakers for various audio applications. Y-Bridge technique is implemented at the output stage of the amplifier so that is can change from two different voltage rails depending on the amount of power required at the output, improving efficiency significantly at lower power. The Class-D amplifier is capable of delivering 25 W of output power into a 4 Ω load at source voltage of 16 V. Integrated speaker voltage and current sense provides real time monitoring of speaker parameters like DC resistance and resonant frequency to protect it from mechanical / electrical damage.real time monitoring of loud speakers. TAS2781 support I<sup>2</sup>S/TDM, I<sup>2</sup>C ans SPI interfaces.

TAS2781EVM supports evaluation and development with the TAS2781 device through the following interfaces:

- USB Interface
- Software control via PurePath™ Console 3 (PPC3) GUI, USB-HID
- USB-class audio device, compatible with Microsoft® Windows® 7+
- External 100-mil headers
- $PSIA I<sup>2</sup>S/TDM$  interface
- $\cdot$  I<sup>2</sup>C or SPI
- Hardware Shutdown Control
- Interrupt Output

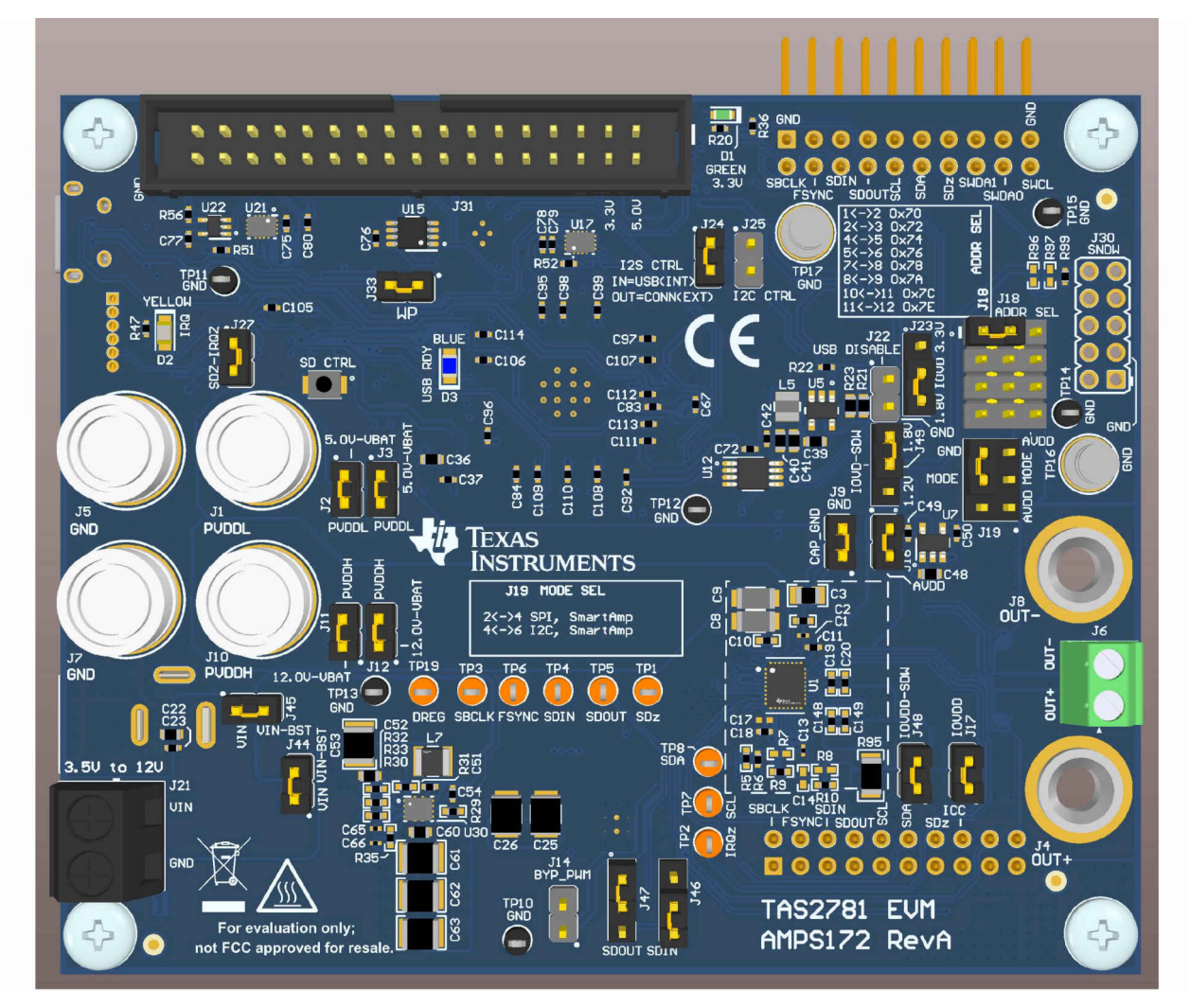

**Figure 1-1. TAS2781EVM 3D View Top**

<span id="page-3-0"></span>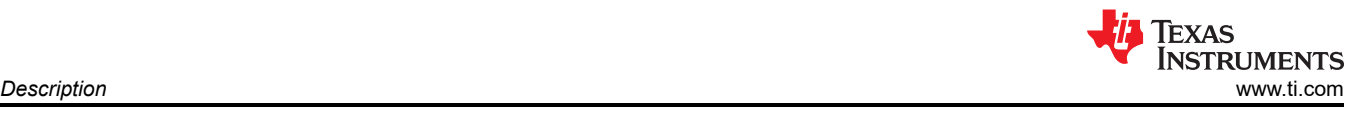

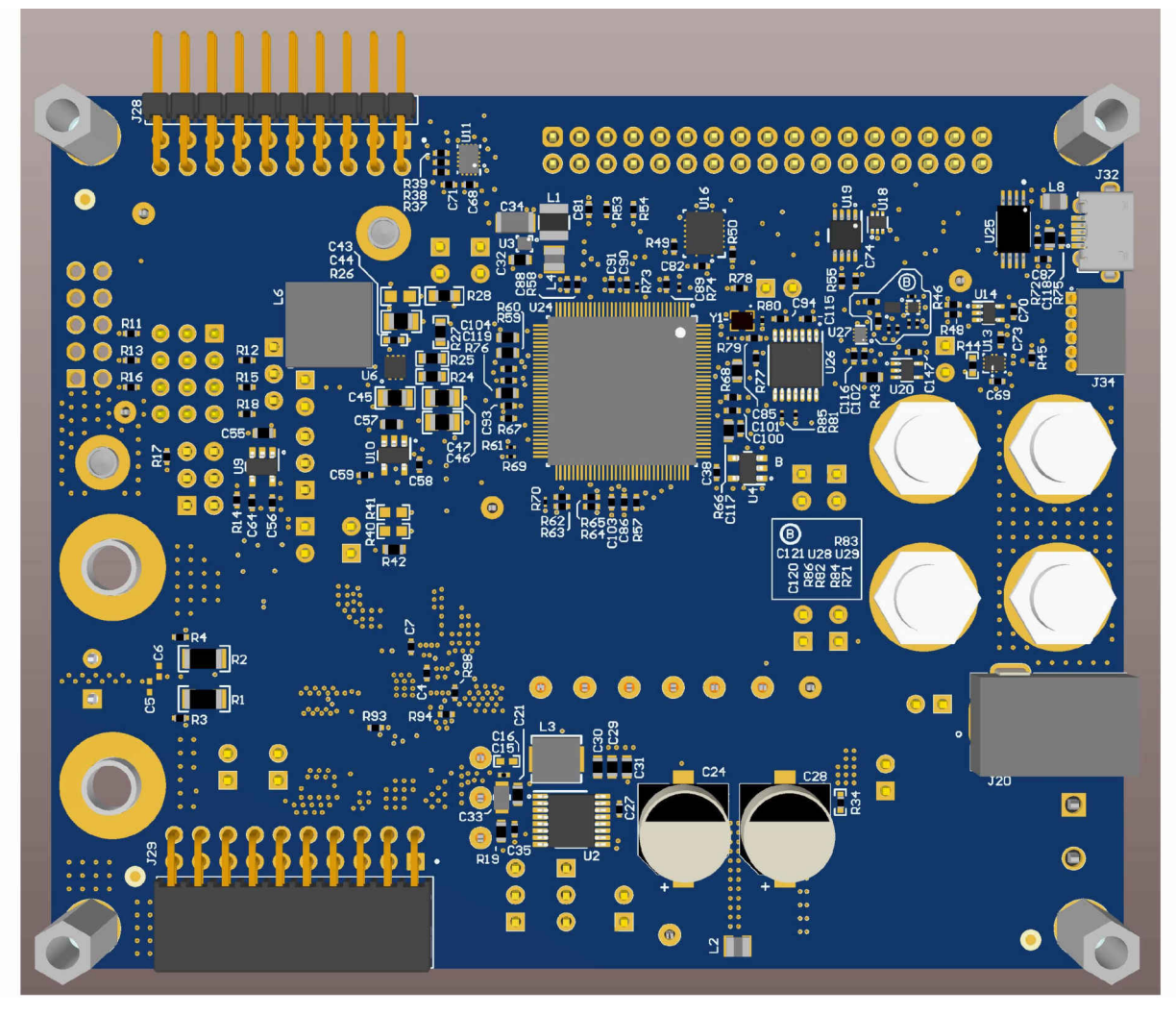

**Figure 1-2. TAS2781EVM 3D View Bottom**

<span id="page-4-0"></span>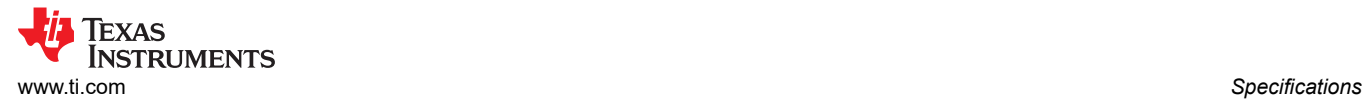

# **2 Specifications**

Table 2-1 lists the supply, input, and output requirements for TAS2781EVM.

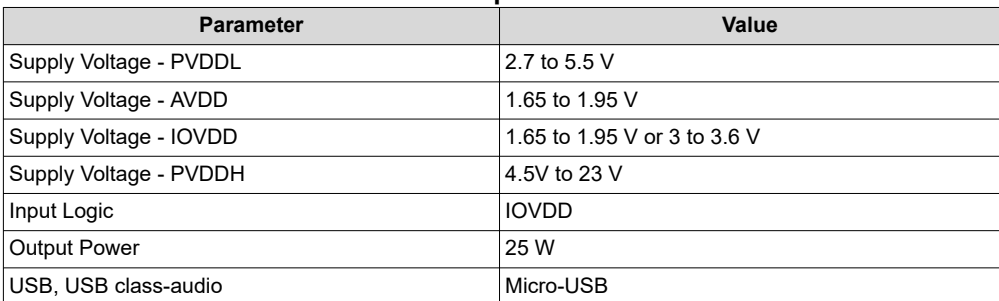

#### **Table 2-1. Specifications**

## **2.1 Power Supply Configurations**

TAS2781EVM provides flexible power supply configurations for different performance tests and use cases.

By default, the board is completely powered by VIN which can be supplied by J20 or J21 from 3.5 V to 12 V. This voltage is used to generate all the voltage rails: 5 V for PVDDL, 7 V for PVDDH, 3.3 V, 1.8 V, 1.2 V and 1 V for different logic levels.

Alternatively PVDDL and PVDDH can be supplied directly from an external supply using J1 and J10 connectors respectively. Remove J2 and J3 when using an external PVDDL voltage on J1. Remove J11 and J12 when using an external PVDDH voltage on J10. Make sure VIN is still being supplied to EVM as this voltage is used to generate different lower voltage rails on the board. Consider the voltage range for each supply rail as described in Table 2-1.

# <span id="page-5-0"></span>**3 Device Configuration**

This section describe configuration options of TAS2781EVM.

## **3.1 Jumper Settings**

TAS2781 EVM provides multiple shunt or jumper configuration options that can be used to configure the EVM for different functionality options. Table 3-1 lists these shunt configuration options and lists their default values. **Table 3-1. Default Jumper Settings**

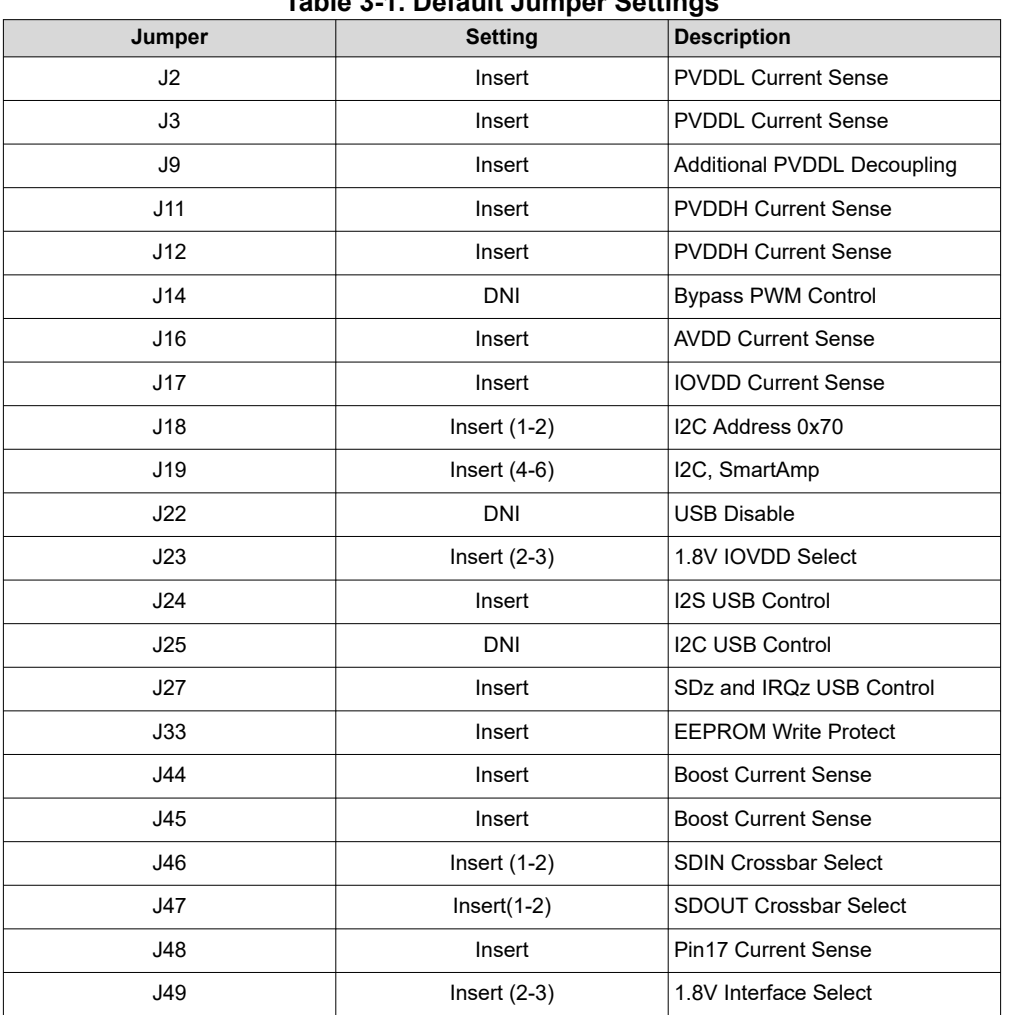

## **3.2 Test Points**

TAS2781EVM provides several test points for debugging and analysis purposes, Table 3-2 lists these test points along with a brief description of each signal.

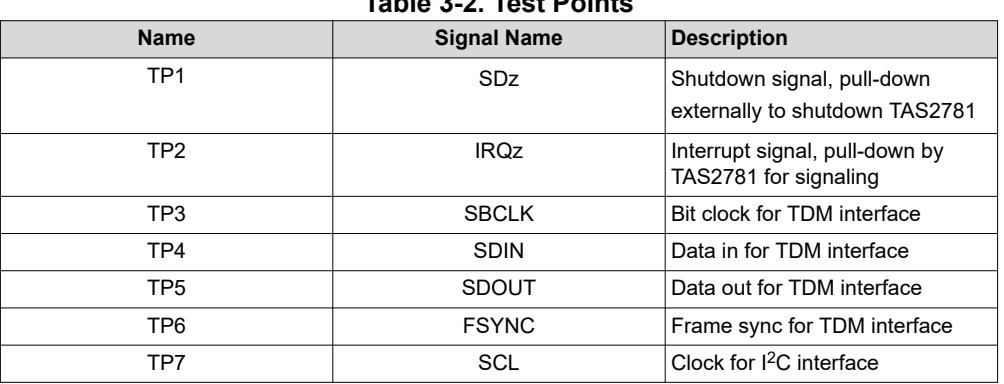

### **Table 3-2. Test Points**

<span id="page-6-0"></span>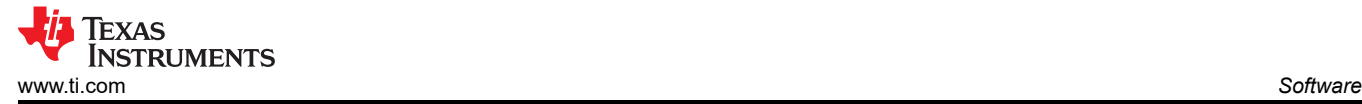

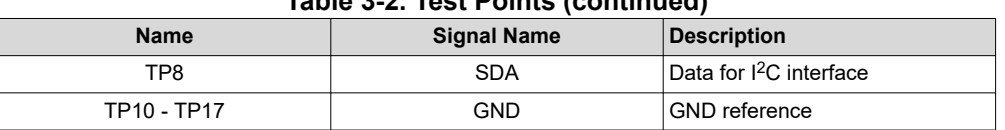

**Table 3-2. Test Points (continued)**

### **4 Software**

The TAS2781EVM can be easily configured with PPC3 GUI software.

#### **4.1 PPC3 Overview**

This section provides a general description of TAS2781EVM PPC3 GUI control that are needed for quick bring-up of the EVM.

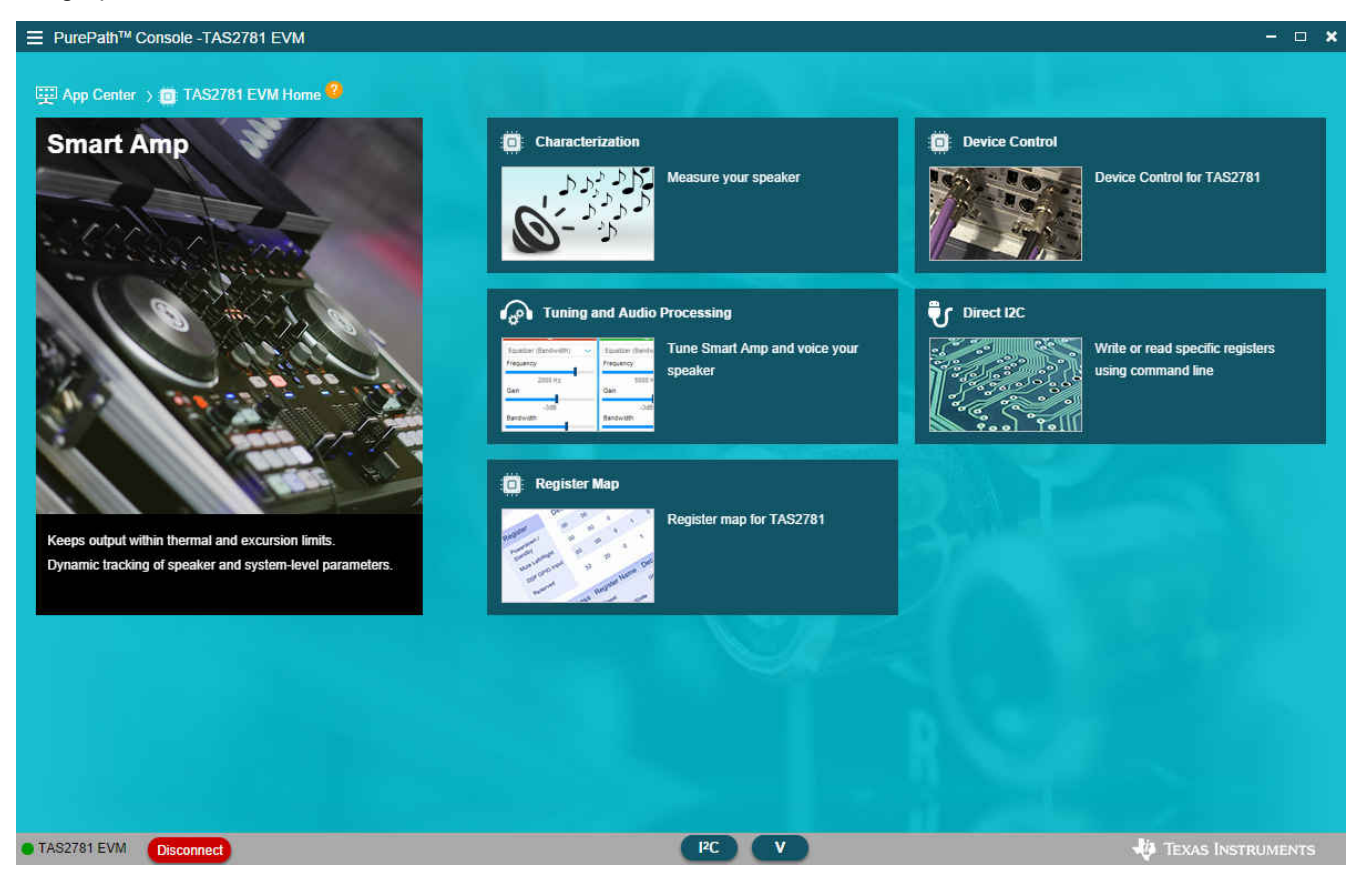

**Figure 4-1. PPC3-TAS2781EVM Main Panel**

### **4.2 Device Control Panel**

This panel can be used to control all the features included in TAS2781. Default settings are ready for device evaluation. For any details on each specific feature please refer to TAS2781 data sheet.

The controls are displayed in Basic mode by default, which provides all controls in a simple way to adjust, although it can be toggled to Advanced mode which provides specific parameter settings in some of the features for more specific test modes.

Some important controls are located on the navigation bar at the top right:

- 1. Data Read button shows a pop up window with the data obtained from internal SAR ADC conversion such as PVDDL, PVDDH and Die Temperature, as well as the Sample Rate detected from the digital audio interface.
- 2. IRQ button is a useful tool during debug, this pop up window shows all the interrupt flags for both Live and Latched status.

<span id="page-7-0"></span>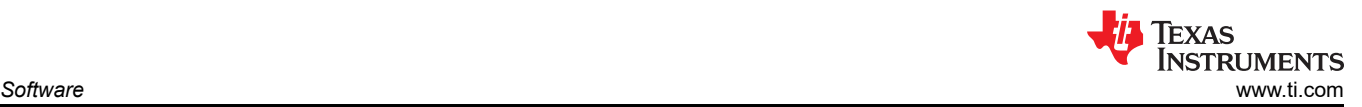

3. Apply button must be used to configure the device with configuration options that are selected. It is important to use Apply button every time a change is done in the features shown in device control panel.

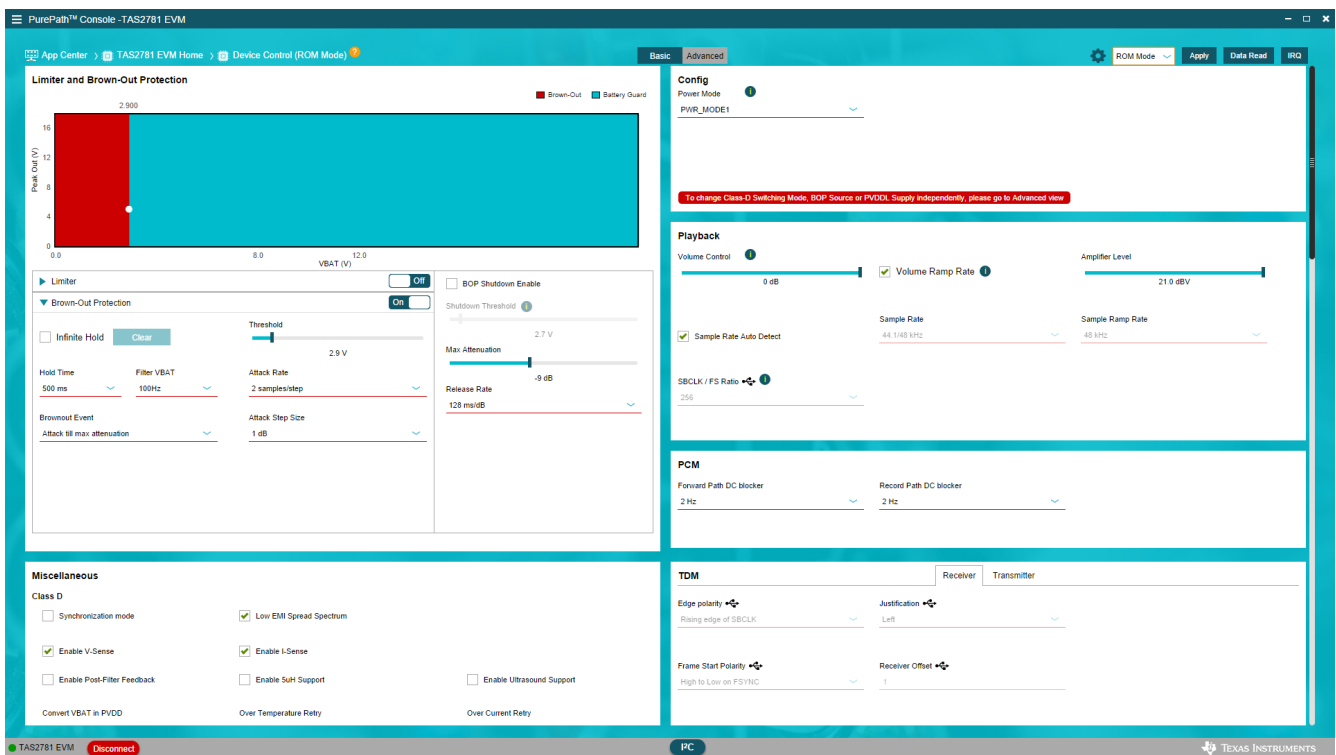

**Figure 4-2. PPC3- Device Control Panel**

### **4.3 Register Map**

This panel shows the register values from TAS2781 device. It is similar information to what is included in the data sheet and it provides the ability to read the current values of all registers. The list can be sorted based on the register name or address.

Detailed description of each register is displayed on the right side when any specific register is selected on the left side.

<span id="page-8-0"></span>

| <b>Register Map</b>            |   |              |               |                     |                     |                     |                     | <b>Read All Registers</b> |                | Page                | $\bf{0}$<br>$\blacktriangledown$ | <b>Fields</b>                                                                  |                |
|--------------------------------|---|--------------|---------------|---------------------|---------------------|---------------------|---------------------|---------------------------|----------------|---------------------|----------------------------------|--------------------------------------------------------------------------------|----------------|
| Register Name #1               | Q | Address JT Q | Value         | <b>Bits</b>         |                     |                     |                     |                           |                |                     | <b>Device Operational Mode</b>   |                                                                                |                |
|                                |   |              |               | $\overline{7}$      | 6                   | 5                   | $\overline{4}$      | 3                         | $\overline{2}$ | $\lambda$           | $\theta$                         | Field                                                                          | <b>Value</b>   |
| ▼ Book0_Page0<br>Page          |   | $0\times00$  | $0 \times 00$ | $\overline{0}$      | $\overline{0}$      | $\mathbf{0}$        | $\mathbf{0}$        | $\mathbf{0}$              | $\Omega$       | $\mathbf{0}$        | $\overline{0}$                   | <b>BOP Input Source</b>                                                        | $\bf{0}$       |
|                                |   |              |               |                     |                     |                     |                     |                           |                |                     |                                  | Reserved                                                                       | $\overline{0}$ |
| <b>Software Reset</b>          |   | $0\times01$  | $0 \times 00$ | $\alpha$            | Ð                   | Ð                   | O.                  | $\theta$                  | $\alpha$       | $\Omega$            | $\mathbf{0}$                     | Reserved                                                                       | $\bf{0}$       |
| <b>Device Operational Mode</b> |   | 0x02         | 0x1a          | $\mathbf{0}$        | $\overline{0}$      | $\overline{0}$      | $\overline{1}$      | $\mathbf{1}$              | $\mathbf{0}$   | $\blacksquare$      | $\bf{0}$                         | <b>Current Sense</b>                                                           | $\overline{1}$ |
| CHNL 0                         |   | $0\times03$  | 0x28          | $\bf{0}$            | $\bf{0}$            | 4                   | $\bf{0}$            | ٦                         | $\mathbf{0}$   | $\theta$            | $\bf{0}$                         | <b>Voltage Sense</b>                                                           | $\overline{1}$ |
| DC_BLK0                        |   | $0\times04$  | 0x21          | $\bf{0}$            | $\bf{0}$            | Ħ                   | $\mathbf{0}$        | $\bf{0}$                  | $\theta$       | $\mathbf{0}$        | $\overline{1}$                   | <b>Operational Mode</b>                                                        | $0 \times 02$  |
| DC_BLK1                        |   | 0x05         | 0x41          | $\bf{0}$            | 1                   | 0                   | $\mathbf{0}$        | $\mathbf{0}$              | $\mathbf{0}$   | $\mathbf{0}$        | 4                                | <b>Description</b>                                                             |                |
| <b>Misc Configuration1</b>     |   | 0x06         | 0x00          | $\mathbf{0}$        | $^{0}$              | $\mathbf{0}$        | $\mathbf{0}$        | $\mathbf{0}$              | $\mathbf{0}$   | $\theta$            | $\overline{0}$                   | BOP input source and PVDD UVLO<br>Reserved<br>Reserved<br><b>Current Sense</b> |                |
| MISC_CFG2                      |   | 0x07         | 0x20          | $\ddot{\mathbf{0}}$ | $\ddot{\mathbf{0}}$ | $\overline{1}$      | $\ddot{\mathbf{0}}$ | $\overline{0}$            | $\mathbf{0}$   | $\ddot{\mathbf{0}}$ | $\mathbf{0}$                     |                                                                                |                |
| TDM_CFG0                       |   | 0x08         | 0x09          | $\ddot{\mathbf{0}}$ | $\overline{0}$      | $\ddot{\mathbf{0}}$ | $\mathbf{0}$        | ł.                        | $\mathbf{0}$   | $\overline{0}$      | $\mathbf{1}$                     |                                                                                |                |
| TDM_CFG1                       |   | $0\times09$  | 0x02          | $\overline{0}$      | $\overline{0}$      | $\overline{0}$      | $\overline{0}$      | $\overline{0}$            | $\mathbf{0}$   | и                   | $\mathbf{0}$                     |                                                                                |                |
|                                |   |              |               |                     |                     |                     |                     |                           |                |                     |                                  | <b>Voltage Sense</b>                                                           |                |
| TDM_CFG2                       |   | 0x0A         | 0x0a          | $\overline{0}$      | $\overline{0}$      | $\overline{0}$      | $\overline{0}$      | $\blacksquare$            | $\overline{0}$ | $\blacksquare$      | $\mathbf{0}$                     | <b>Device Operational Mode</b>                                                 |                |
| SW_I2S_BRDG_CFG                |   | 0x0B         | 0x28          | $\ddot{\mathbf{0}}$ | $\bf{0}$            | 1                   | $\bf{0}$            | и                         | $\mathbf{0}$   | $\theta$            | $\theta$                         |                                                                                |                |
| TDM CFG3                       |   | 0x0C         | 0x10          | $\bf{0}$            | $\bf{0}$            | $\ddot{\mathbf{0}}$ | $\mathbf{1}$        | $\overline{0}$            | $\theta$       | $\mathbf{0}$        | $\mathbf{0}$                     |                                                                                |                |
| TDM CFG4                       |   | 0x0D         | 0x13          | $\mathbf{0}$        | $\bf{0}$            | $\mathbf{0}$        | 1                   | $\mathbf{0}$              | $\mathbf{0}$   | 4                   | 4                                |                                                                                |                |
| TDM_CFG5                       |   | 0x0E         | 0xc2          | $\mathbf{r}$        | $\mathbf{1}$        | $\mathbf{0}$        | $\overline{0}$      | $\mathbf{0}$              | $\mathbf{0}$   | 1                   | $\mathbf{0}$                     |                                                                                |                |

**Figure 4-3. PPC3 - Register Map Panel**

# <span id="page-9-0"></span>**4.4 Direct I2C**

There is a dedicated Direct I<sup>2</sup>C panel available which offers means to control the device on the evaluation board using configuration scripts in cfg format instead of GUI settings. The same panel also features a Log mode that can be used to record I<sup>2</sup>C transactions which is useful while debugging.

However the same panel is available in a pop up widow that can be used in any other panel by clicking the button in the bottom center of the PPC3 main window.

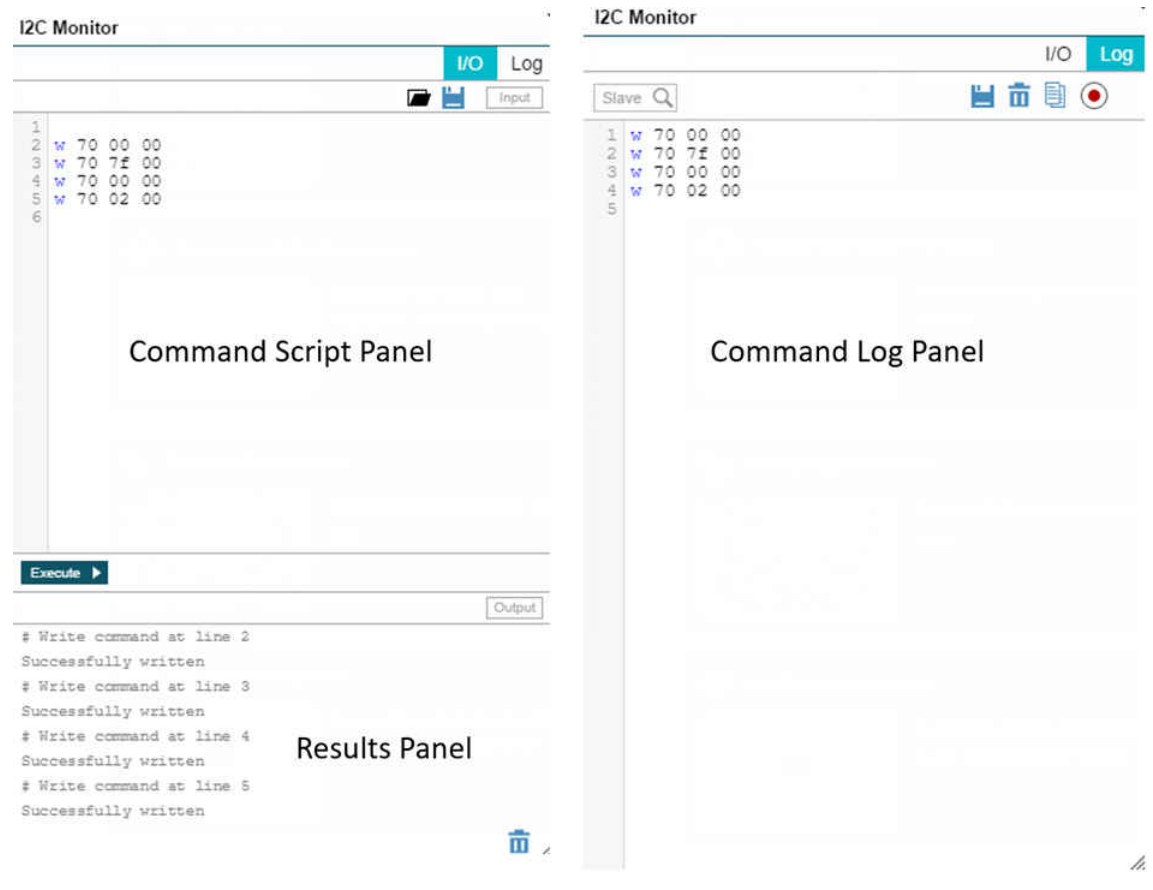

**Figure 4-4. PPC3 - I2C Monitor**

<span id="page-10-0"></span>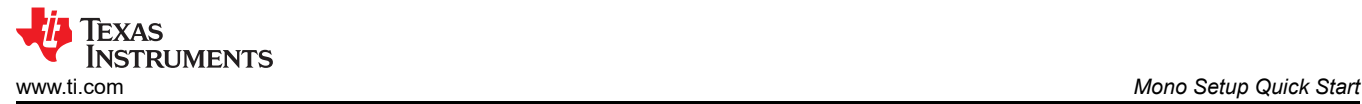

## **5 Mono Setup Quick Start**

Use the following instructions to complete a mono setup using TAS2781EVM:

- 1. Install PPC3 with the TAS2781 plug-in.
- 2. Connect a speaker to J6.
- 3. Connect a 3.5 V to 12 V supply to connector J20 or J21.
- 4. Connect a Micro USB Cable from PC to TAS2781EVM.
- 5. Verify that TI USB Audio UAC2.0 is the default playback device by opening the sound dialog from the Windows Control Panel.

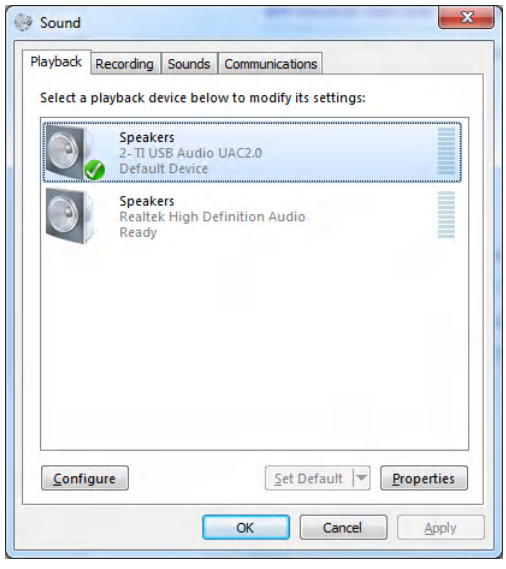

#### **Figure 5-1. Windows Playback Devices**

6. Set the maximum bit depth using the Texas Instruments USB Audio Device Control Panel found in the system tray.

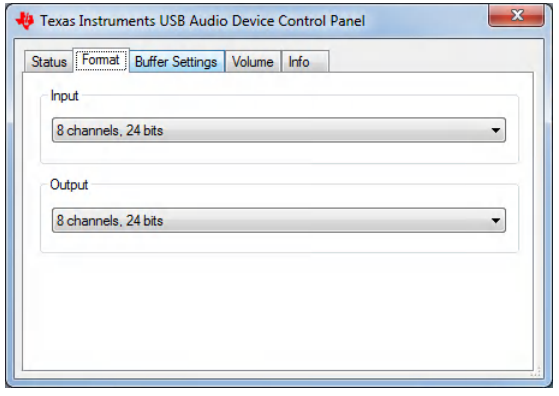

**Figure 5-2. Texas Instruments USB Audio Device Control Panel**

- 7. Set the sampling rate.
	- Right click TI USB AUdio UAC2.0
	- Select Properties
	- Click advanced tab
	- Select Rate

<span id="page-11-0"></span>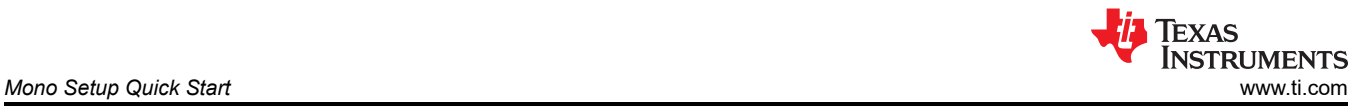

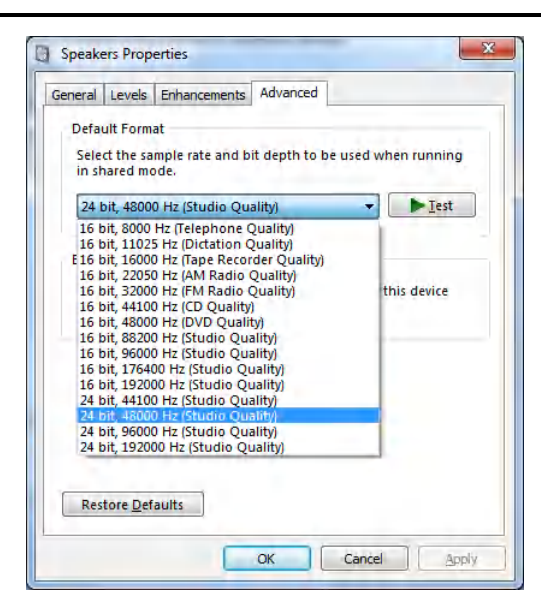

### **Figure 5-3. Windows Playback device Sample Rate**

- 8. Open PPC3 and TAS2781 EVM plug in.
- 9. Select Mono is speaker configuration window.
- 10. Click Start button in top right corner.
- 11. Connect to EVM by clicking on the lower-left corner button.
- 12. Open Device Control panel from TAS2781 EVM Home.
- 13. Select ROM Mode from drop down menu.
- 14. Click Apply button to initialize the device to default settings.
- 15. At this point the device is ready to play audio content through USB, for example, any sound card.

<span id="page-12-0"></span>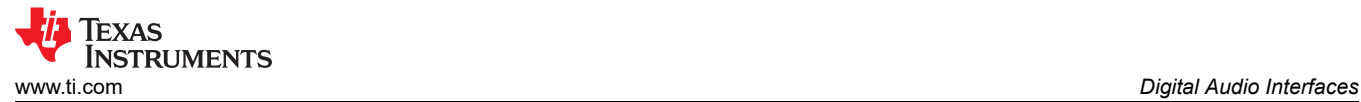

# **6 Digital Audio Interfaces**

Select the various digital audio interfaces on the TAS2781EVM through hardware and software settings. J28 header can be used to input signals from AP or other I2S signal sources, based on J24 shunt configuration.

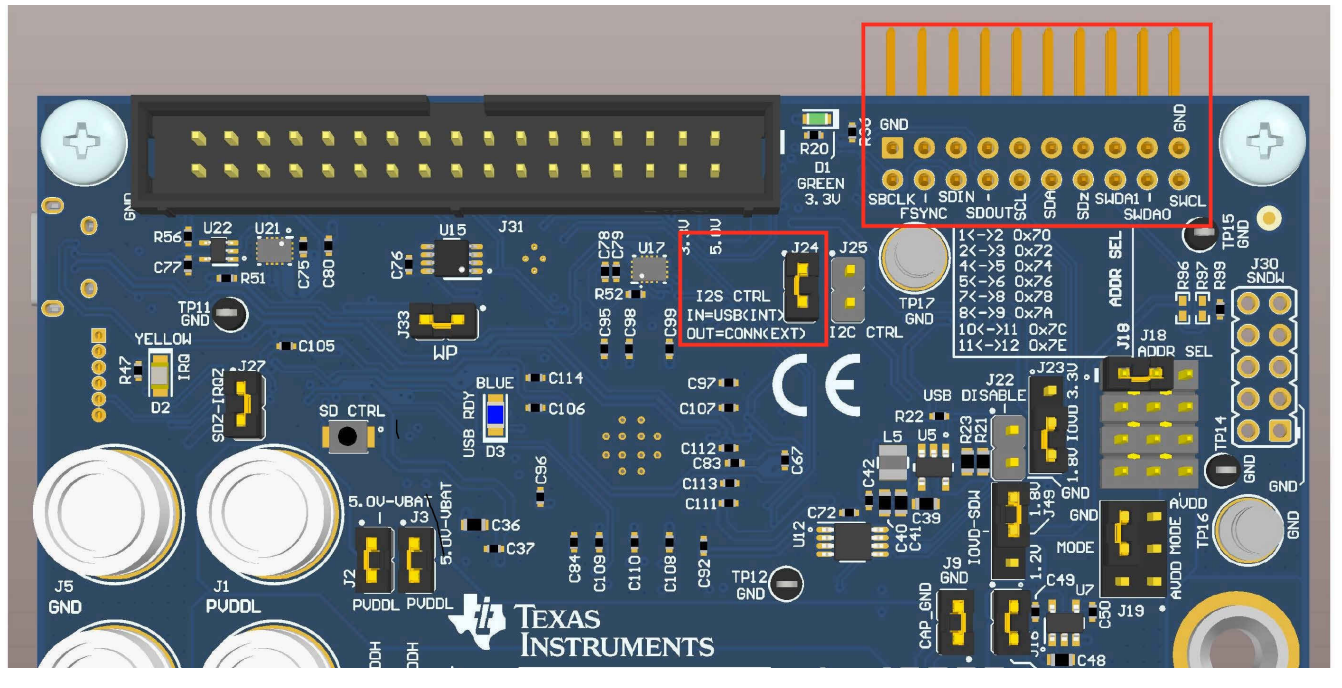

**Figure 6-1. I <sup>2</sup>S Selector and Source**

<span id="page-13-0"></span>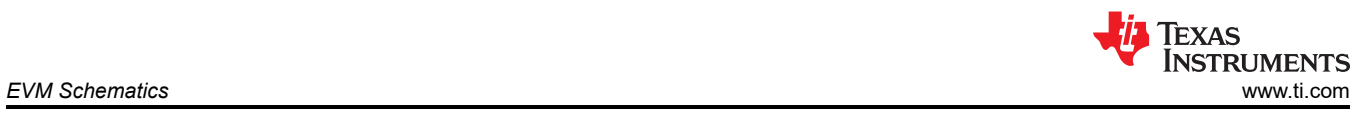

# **7 EVM Schematics**

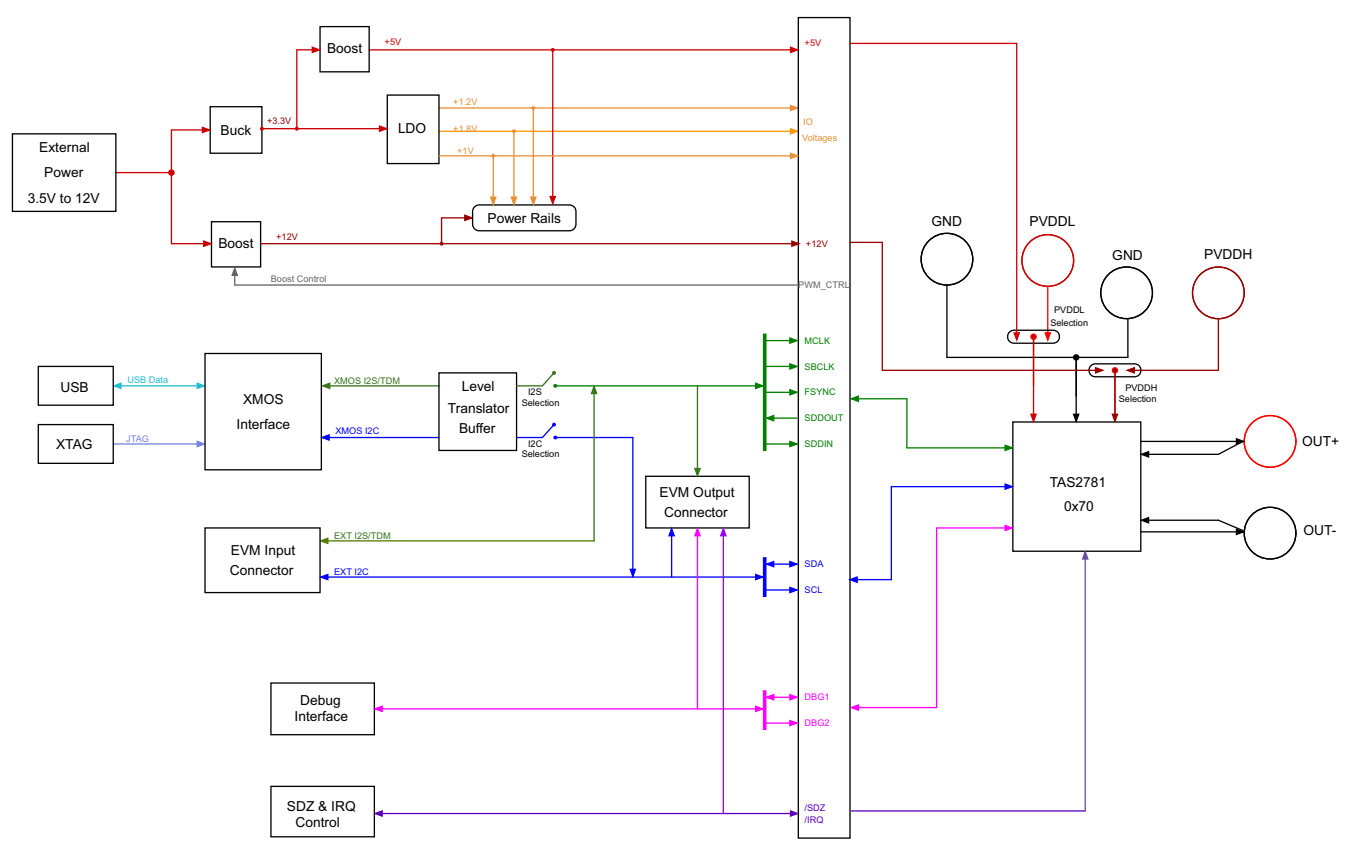

**Figure 7-1. TAS2781EVM Schematic, Block Diagram**

<span id="page-14-0"></span>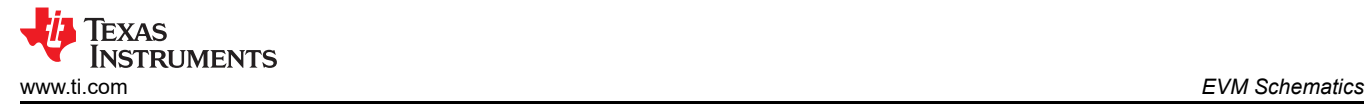

GND

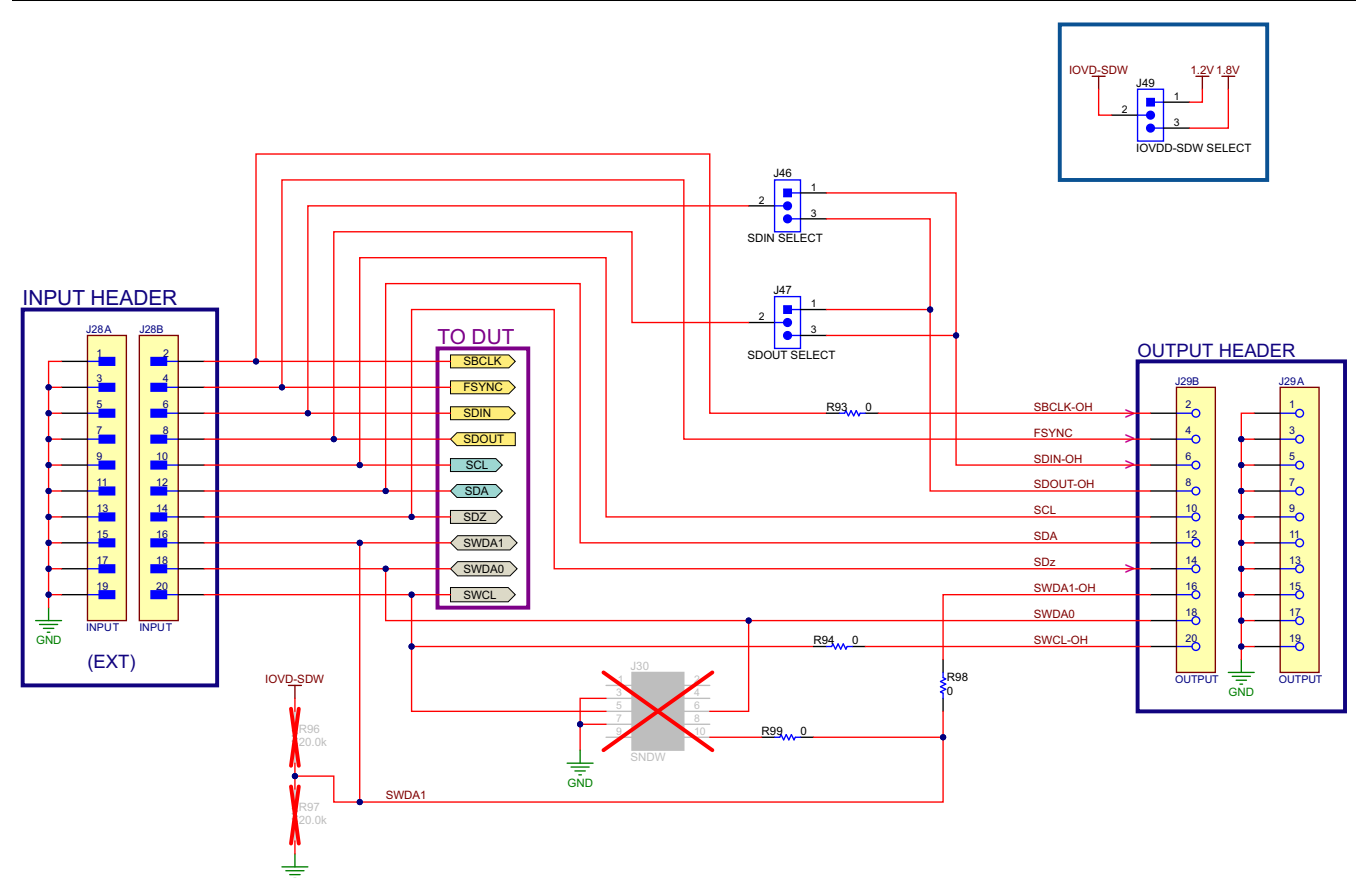

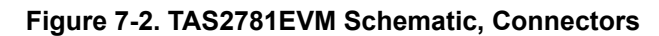

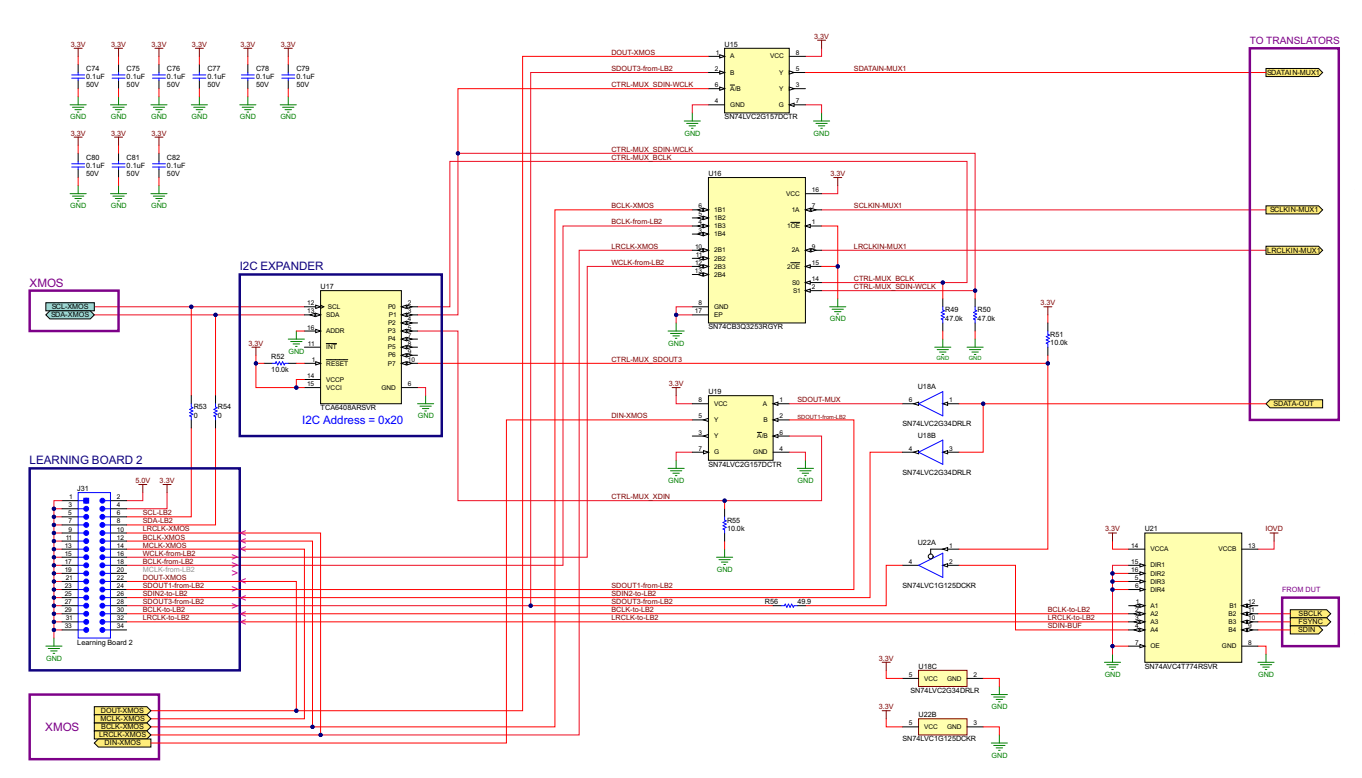

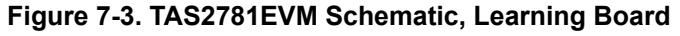

<span id="page-15-0"></span>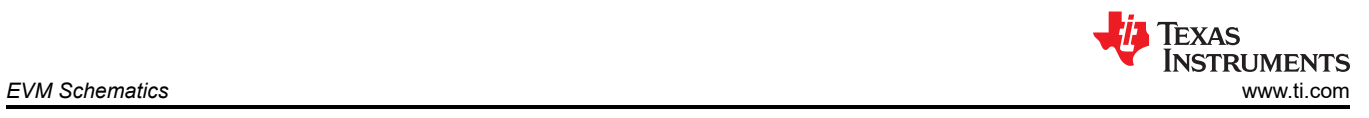

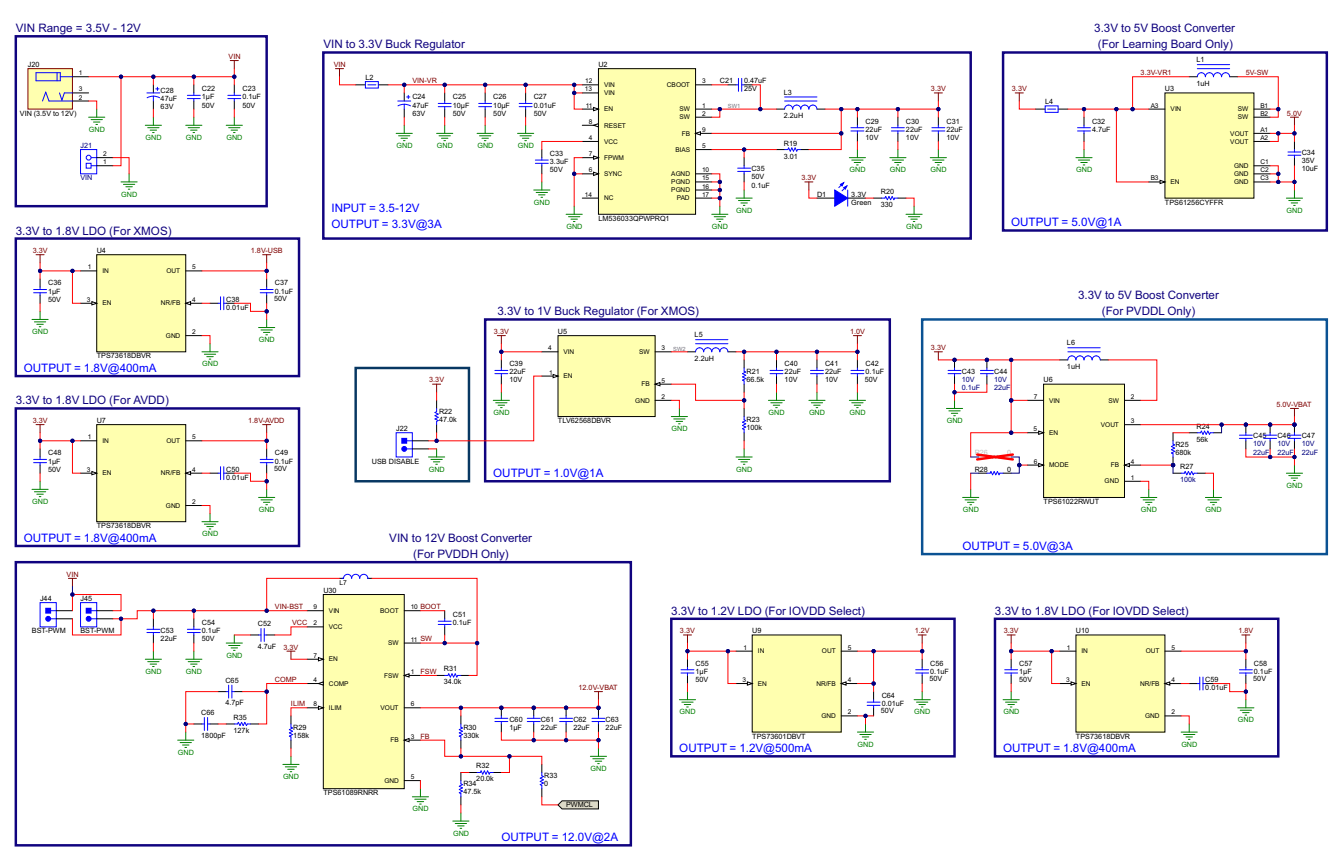

**Figure 7-4. TAS2781EVM Schematic, Power Supplies**

<span id="page-16-0"></span>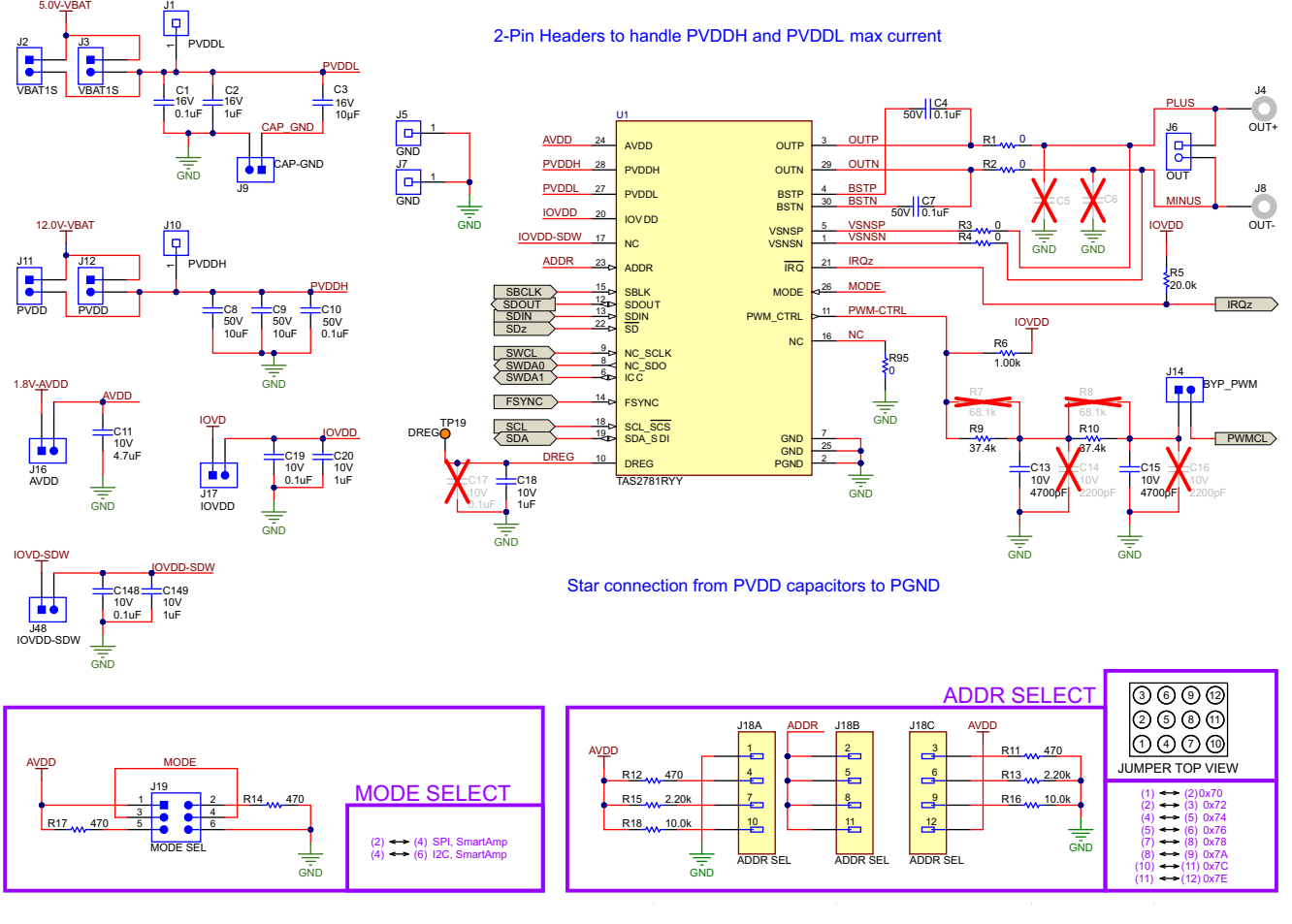

**Figure 7-5. TAS2781EVM Schematic, DUT**

<span id="page-17-0"></span>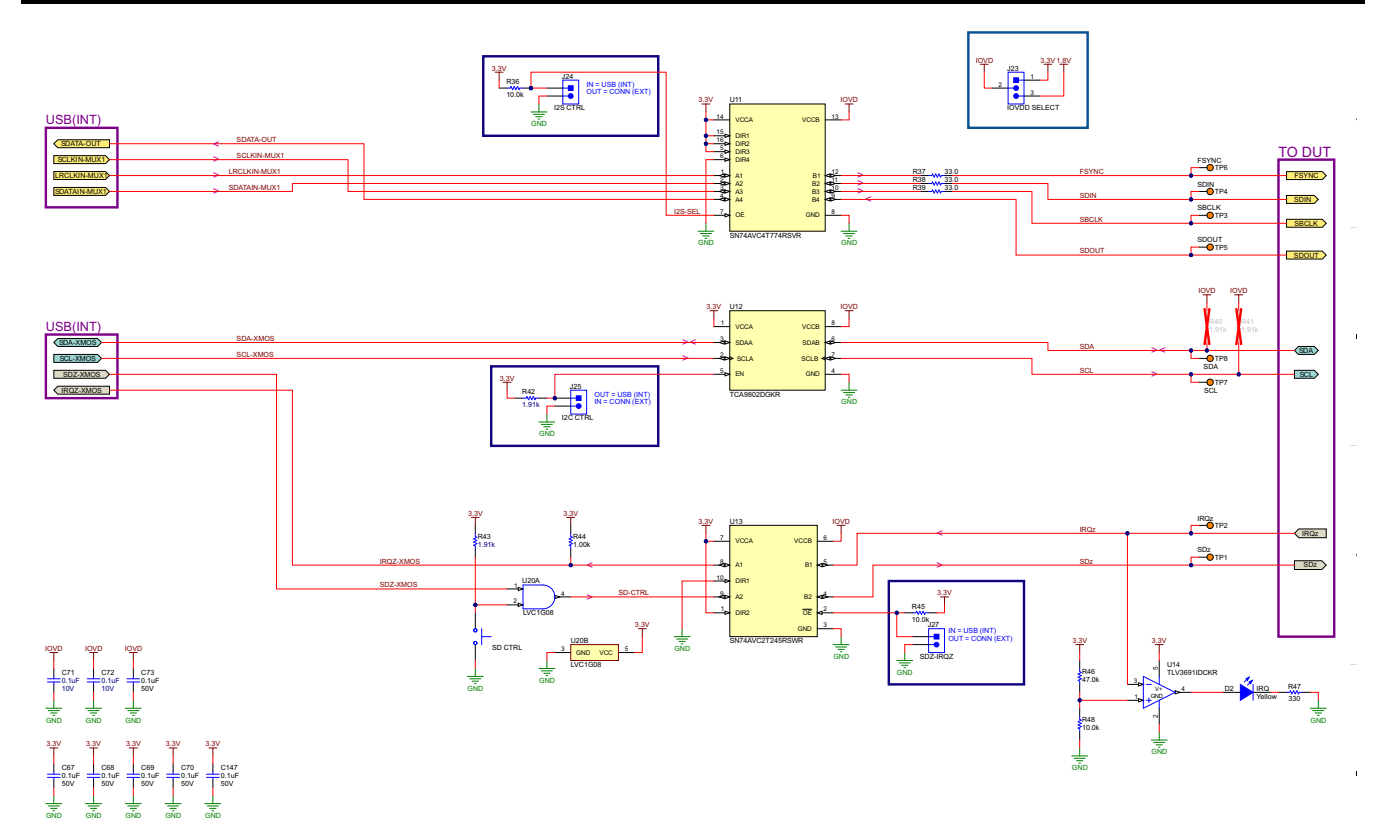

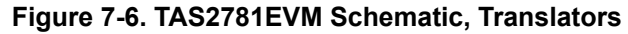

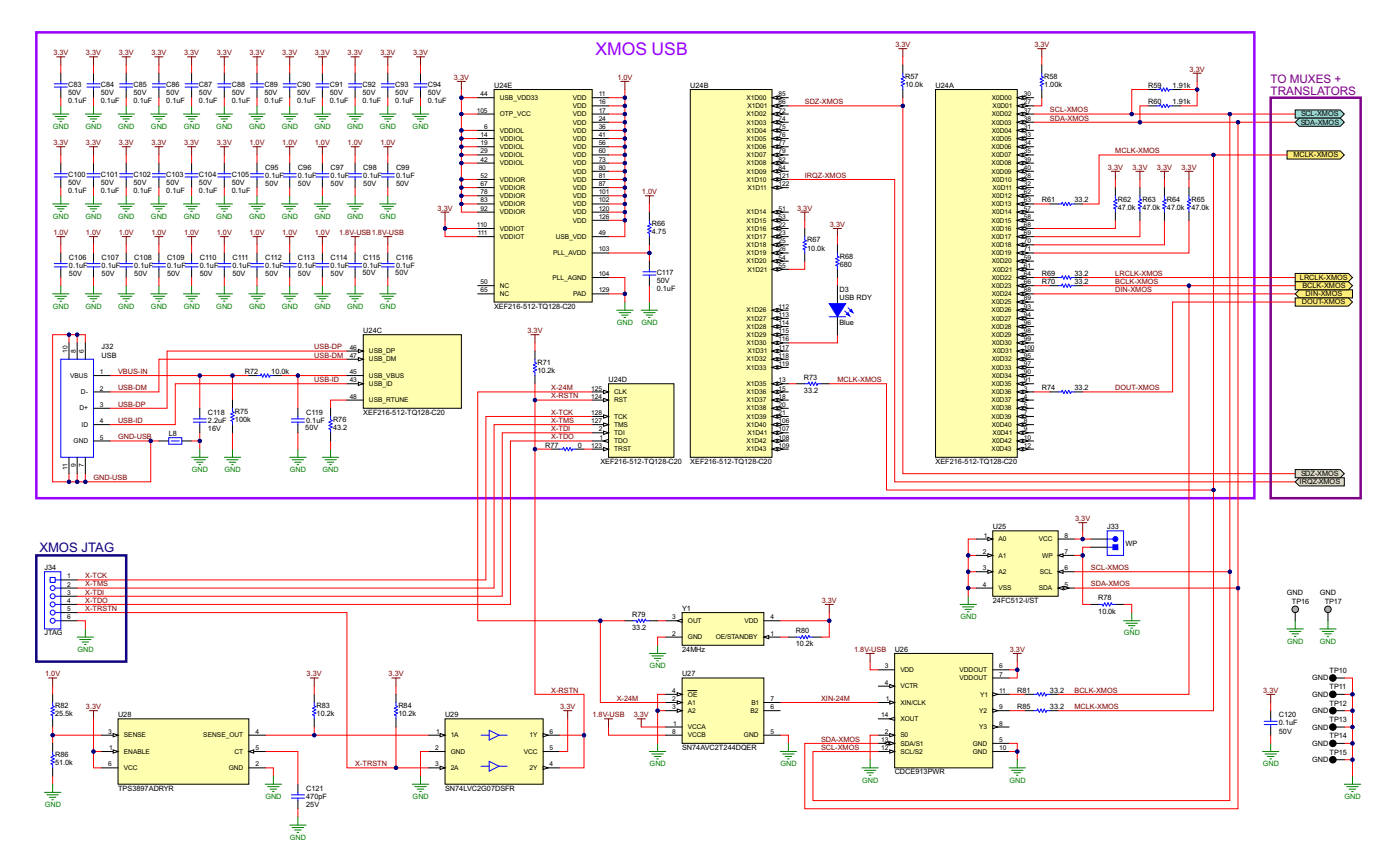

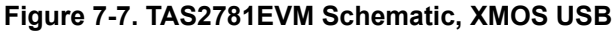

<span id="page-18-0"></span>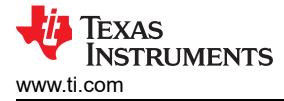

## **8 Schematic and Layout Guidelines**

This section provides a list of important items to consider during component selection as well as layout. Following these guidelines help for proper device performance and operation.

1. All supply rails should be bypassed by low-ESR ceramic capacitors. Consider capacitance derating due to DC as this is considerably critical for higher power rails, a good rule of thumb is to select capacitors with rated voltage 2 or 3 times the supply rail voltage.

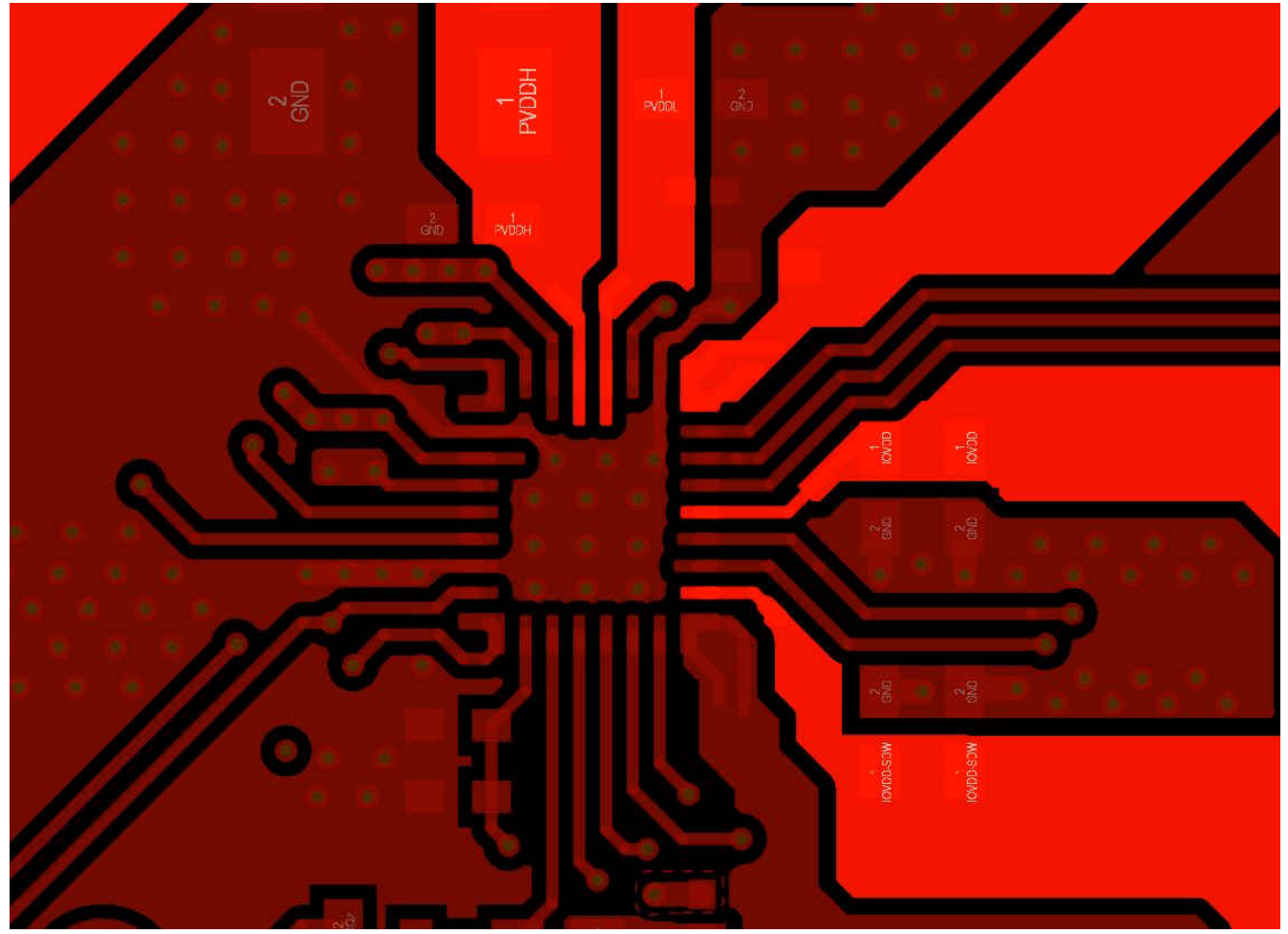

### **Figure 8-1. Supply Rails Layout**

2. Use GND planes with multiple conductive epoxy filled vias to create a low impedance connection to PGND and GND, this also helps to minimize the GND noise. The layout design must target minimum parasitic loop inductance between PVDDH, PGND pins and decoupling capacitor.

<span id="page-19-0"></span>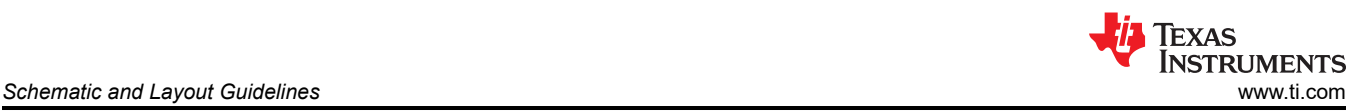

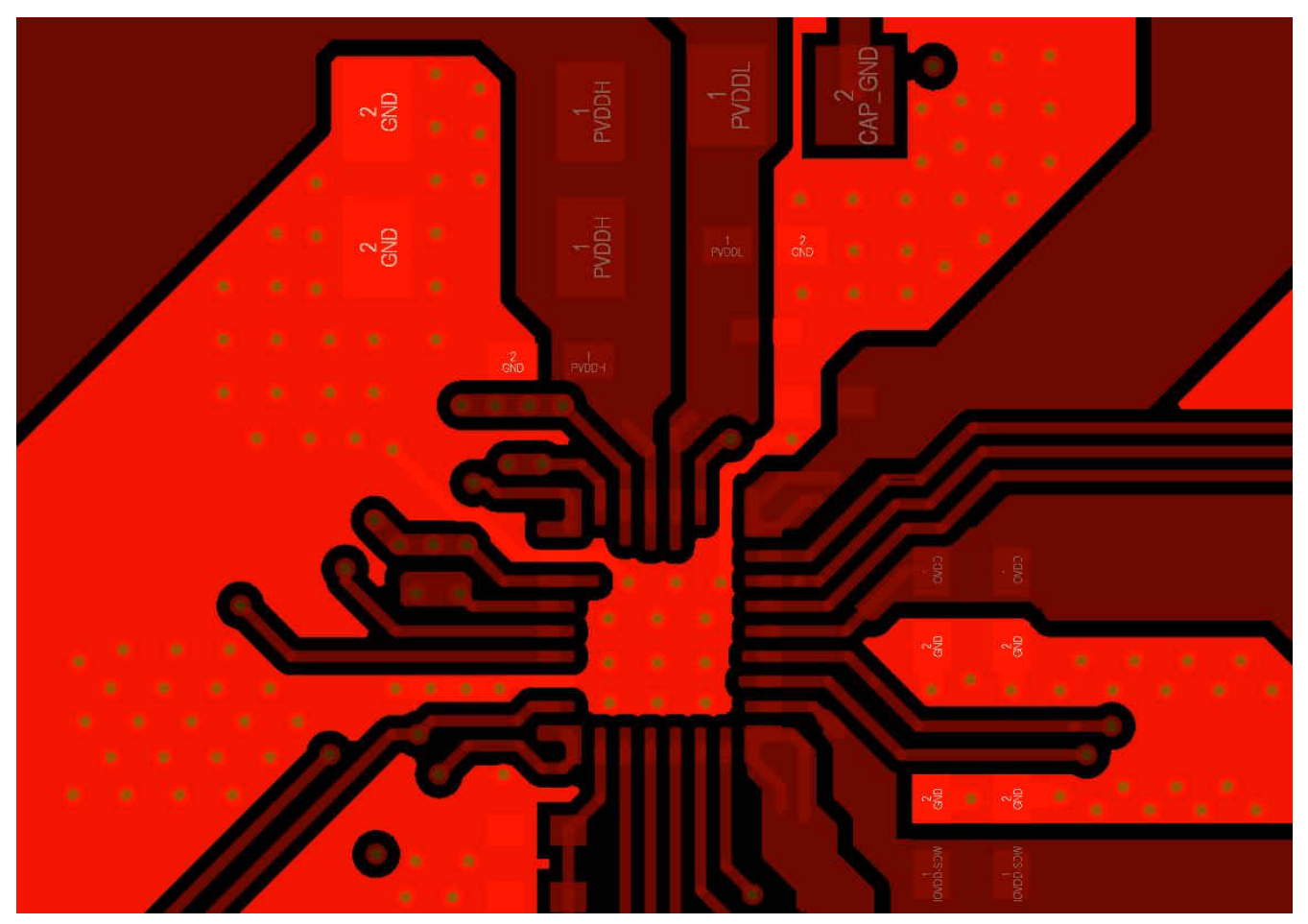

### **Figure 8-2. GND Layout**

- 3. Use wider traces that carry high current such as PVDDH, PVDDL, OUT\_P and OUT\_N.
- 4. Connect VSNS\_P and VSNS\_N as close as possible to the speaker.
- 5. VSNS\_P and VSNS\_N should be connected between the EMI ferrite filter and the speaker if EMI ferrites are used at the outputs.
- 6. VSNS\_P and VSNS\_N routing should be separated and shielded from switching signals such as interface signals, speaker outputs and bootstrap pins.
- 7. Place bootstrap capacitors as close as possible to the BSTP/N pins.

<span id="page-20-0"></span>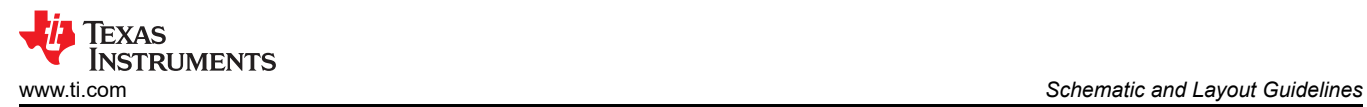

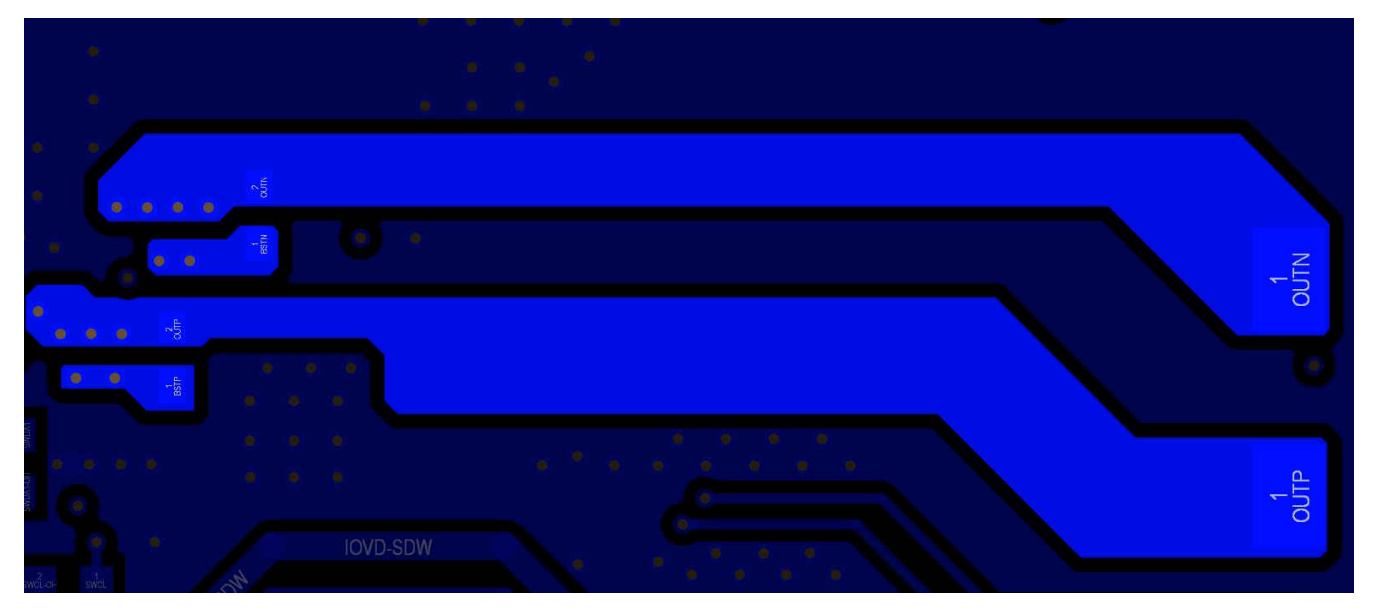

**Figure 8-3. Bootstrap and Outputs Layout**

## <span id="page-21-0"></span>**9 Bill of Materials**

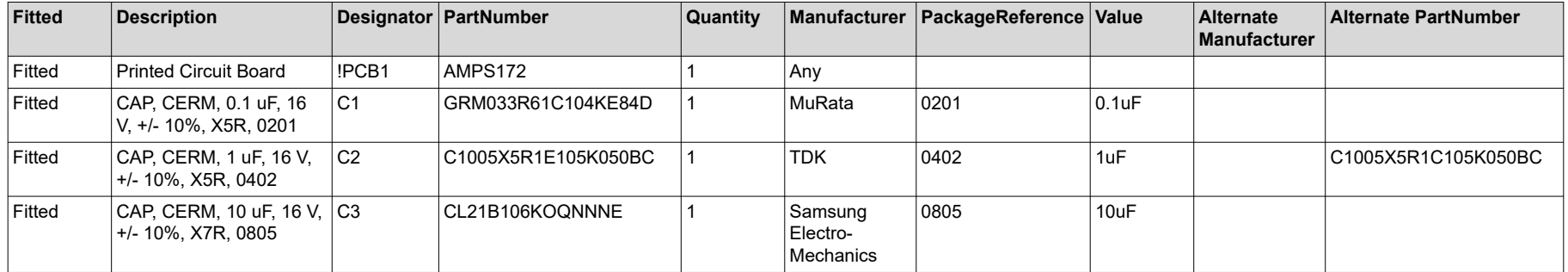

### **Table 9-1. TAS2781EVM Bill of Materials**

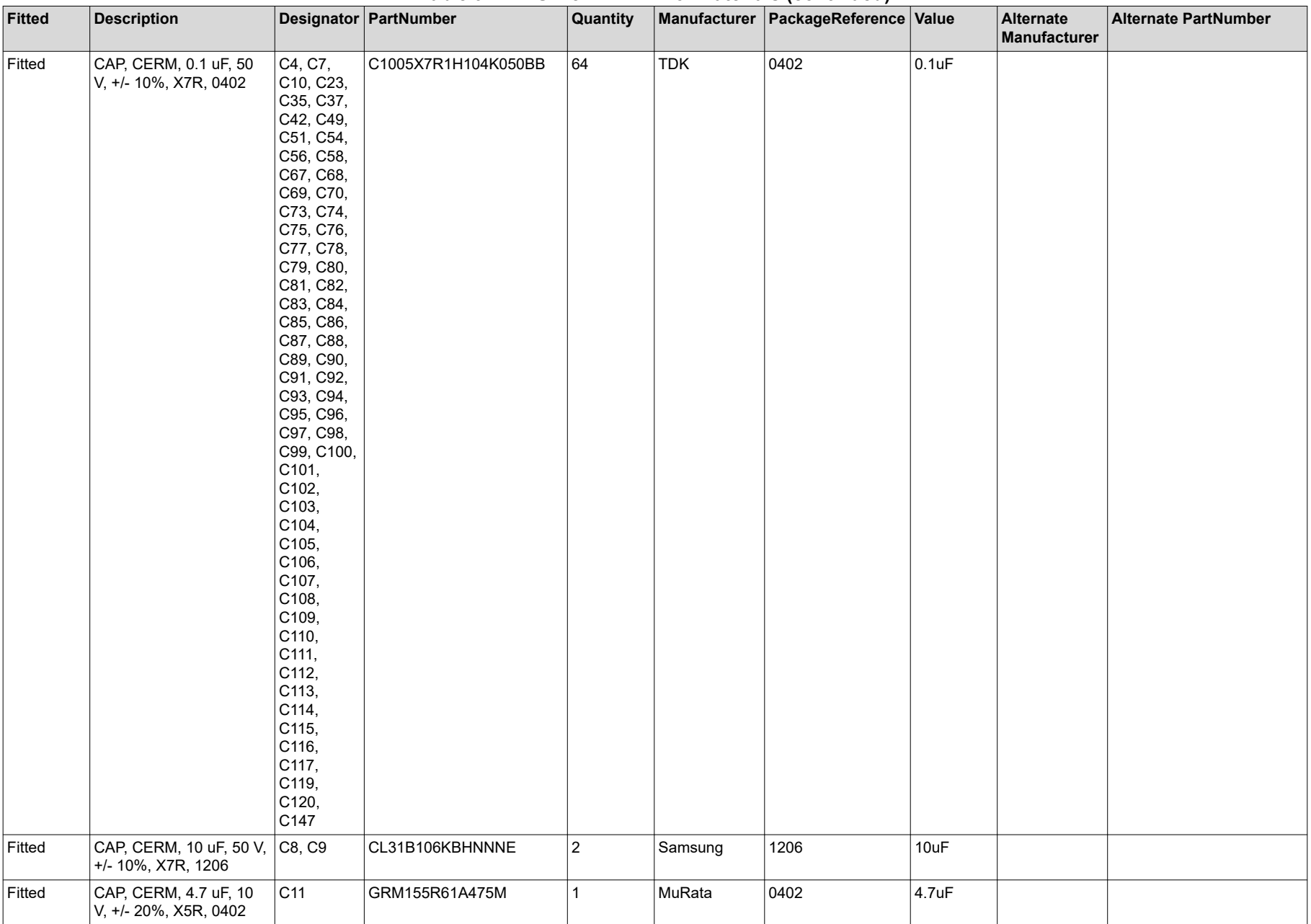

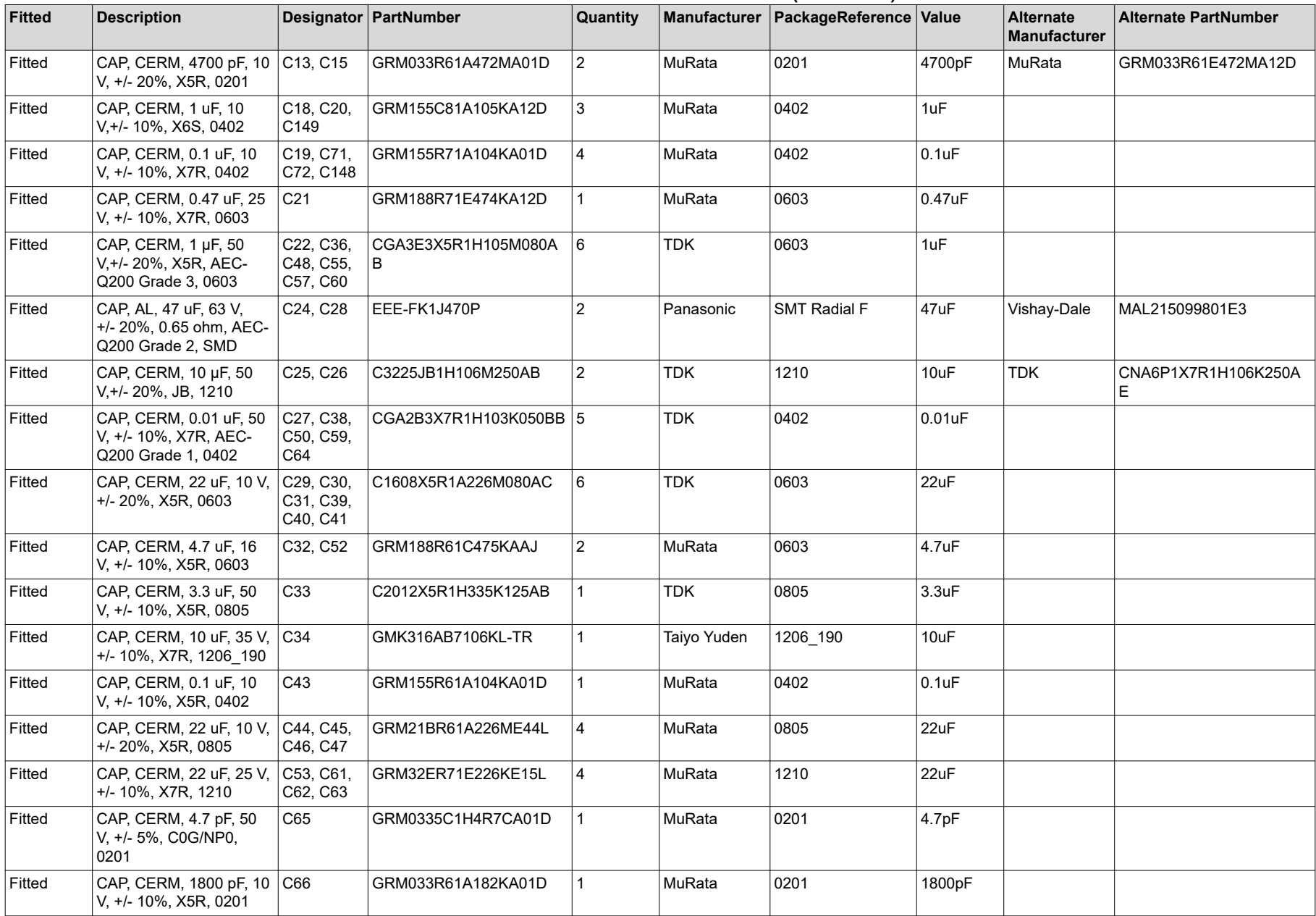

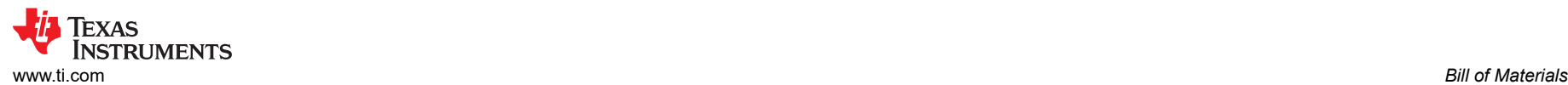

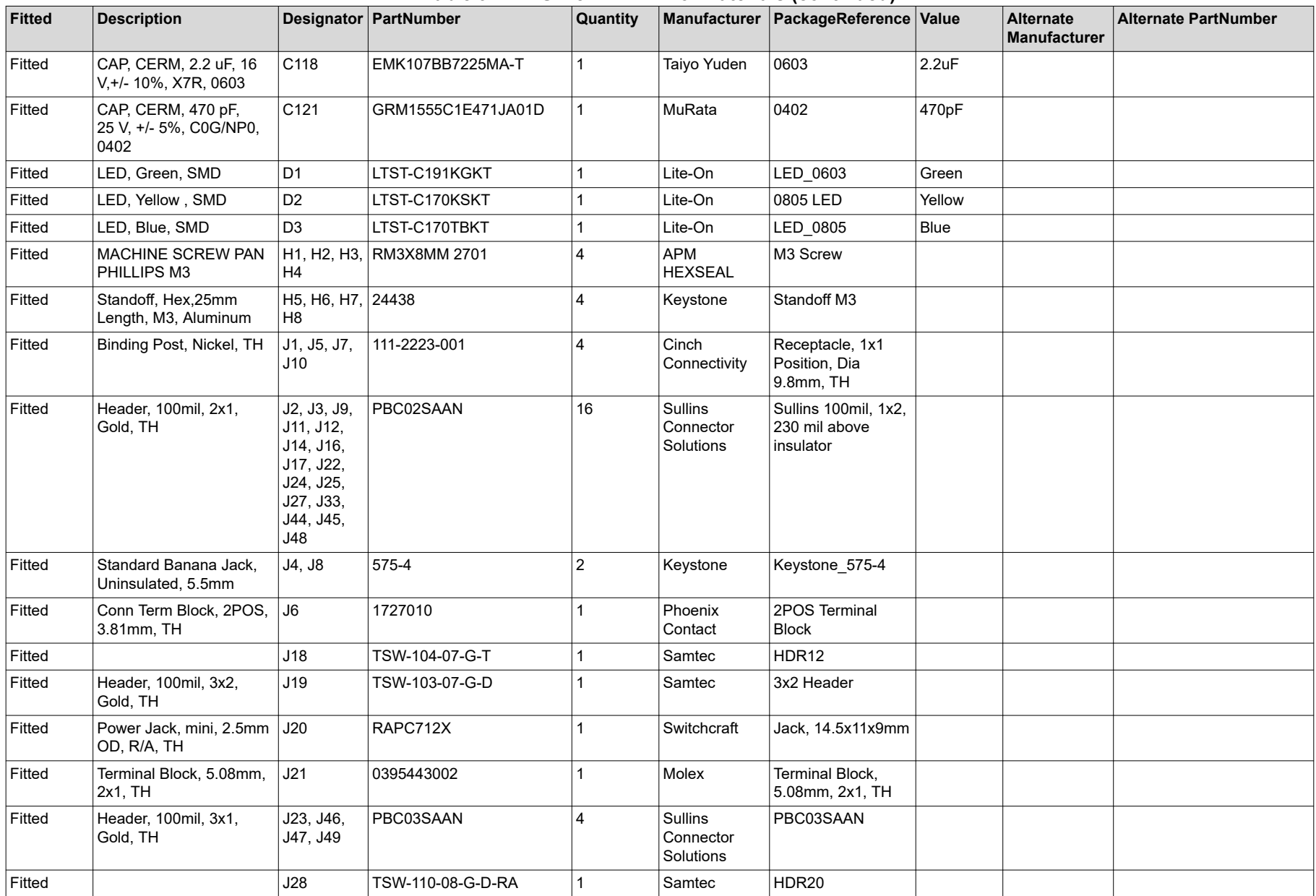

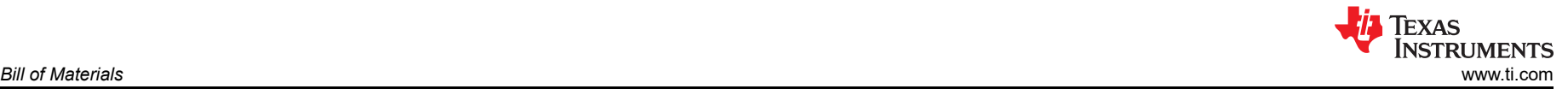

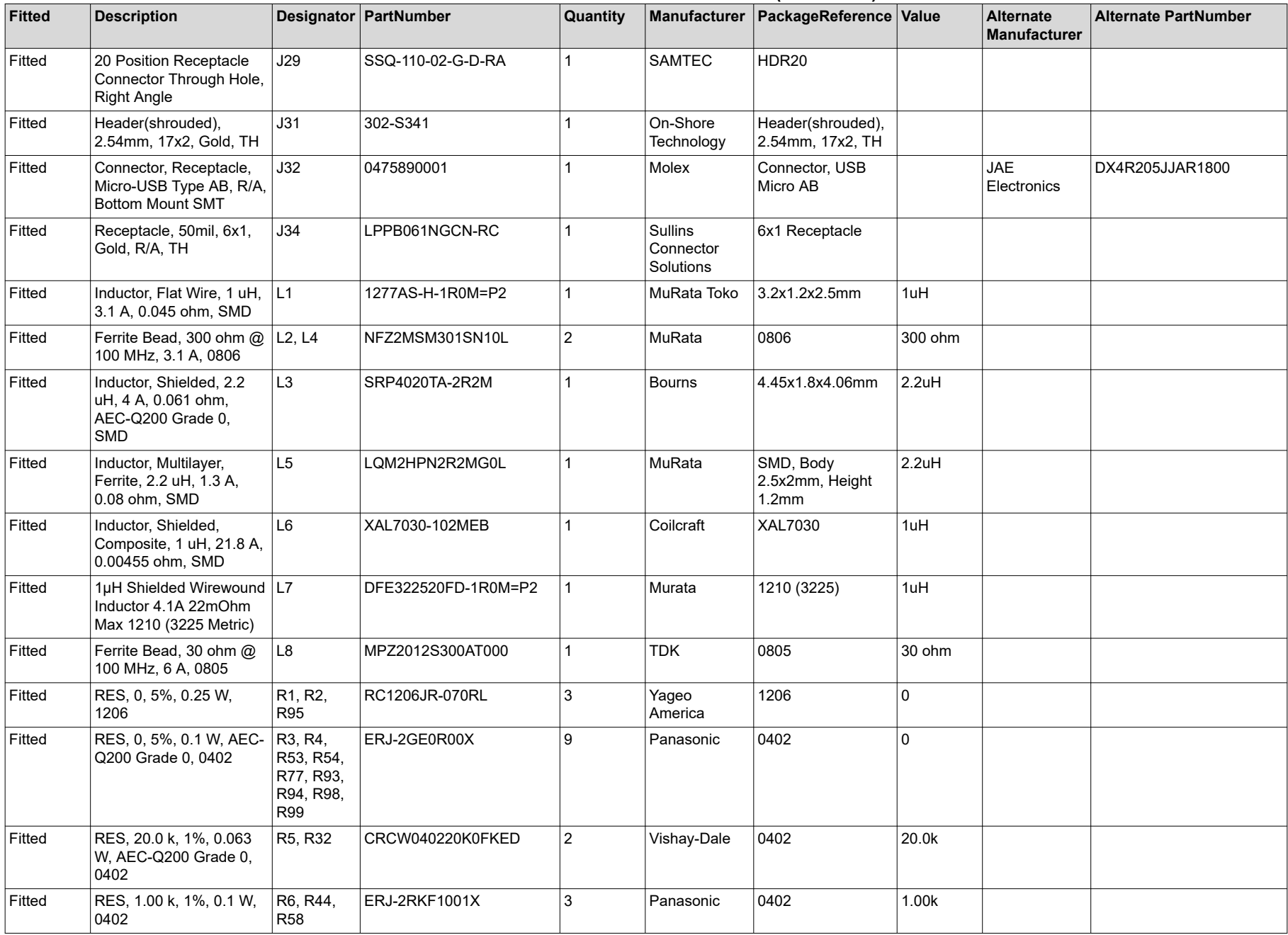

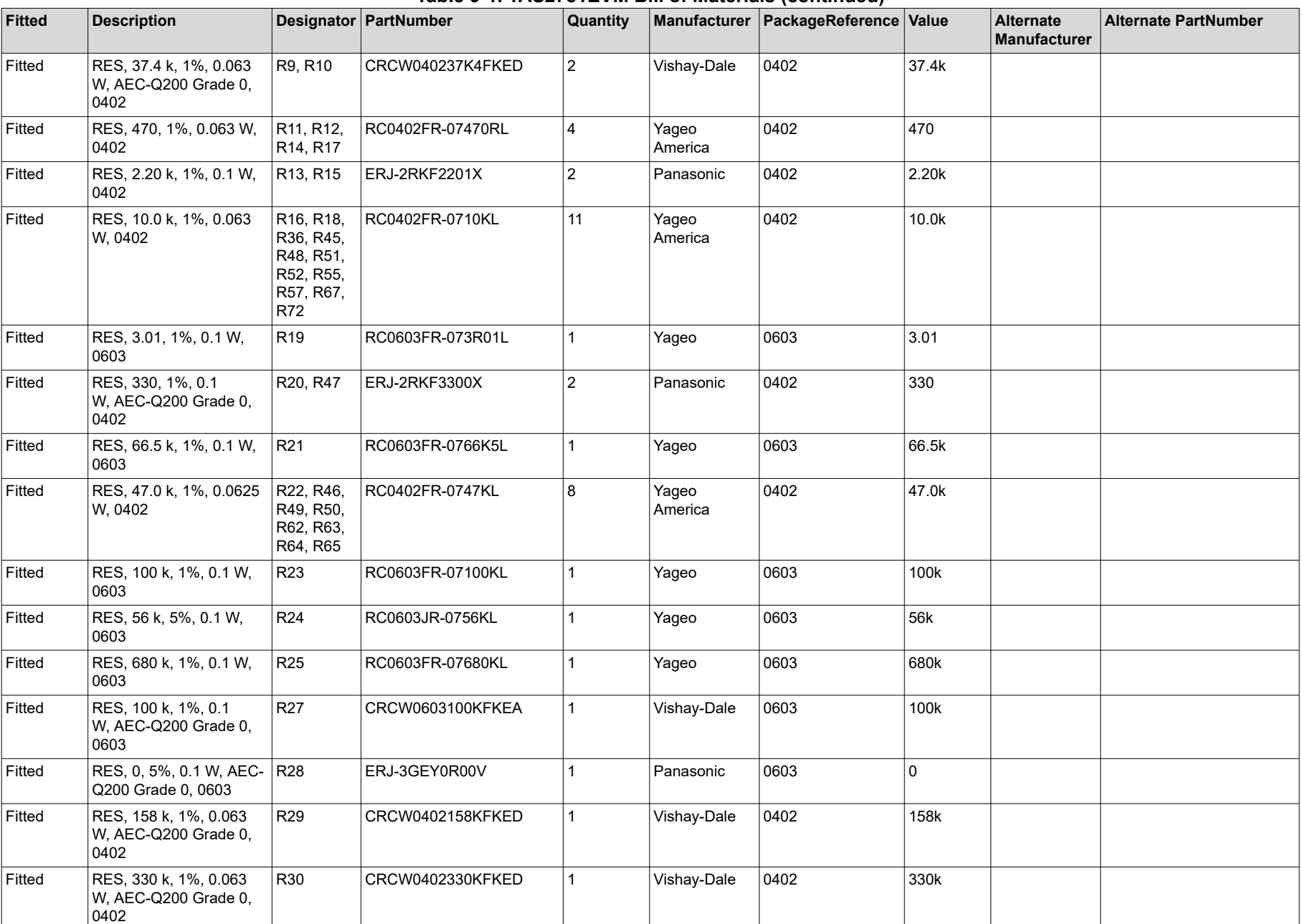

 $\mathbb{I}$ 

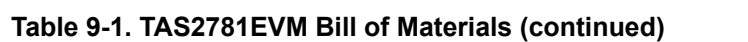

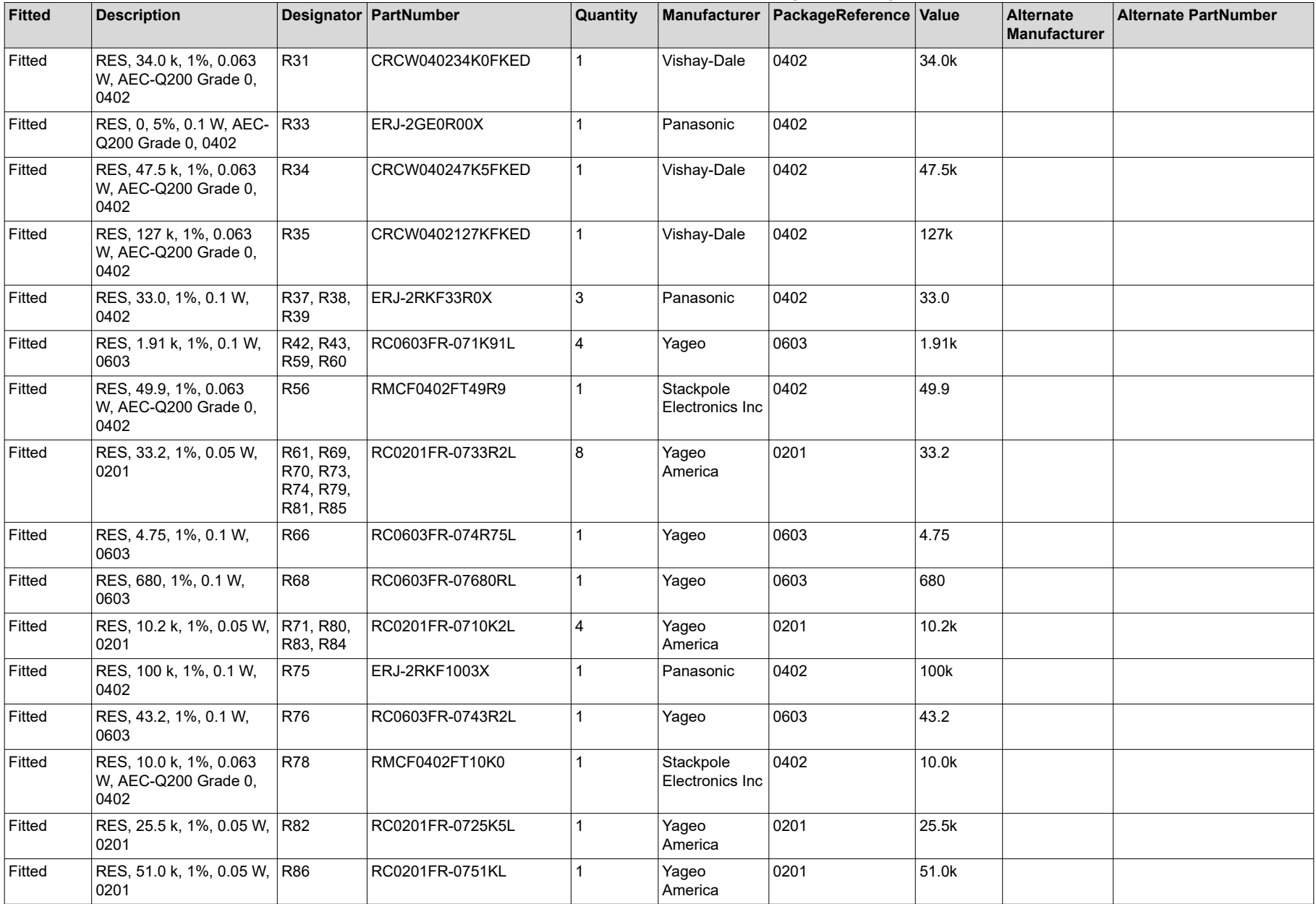

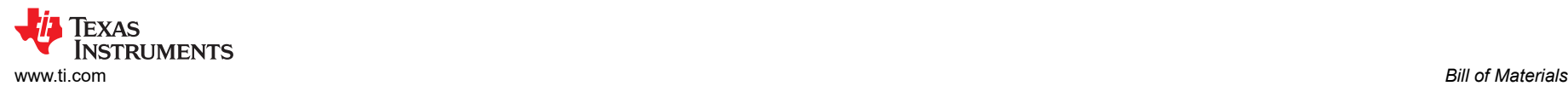

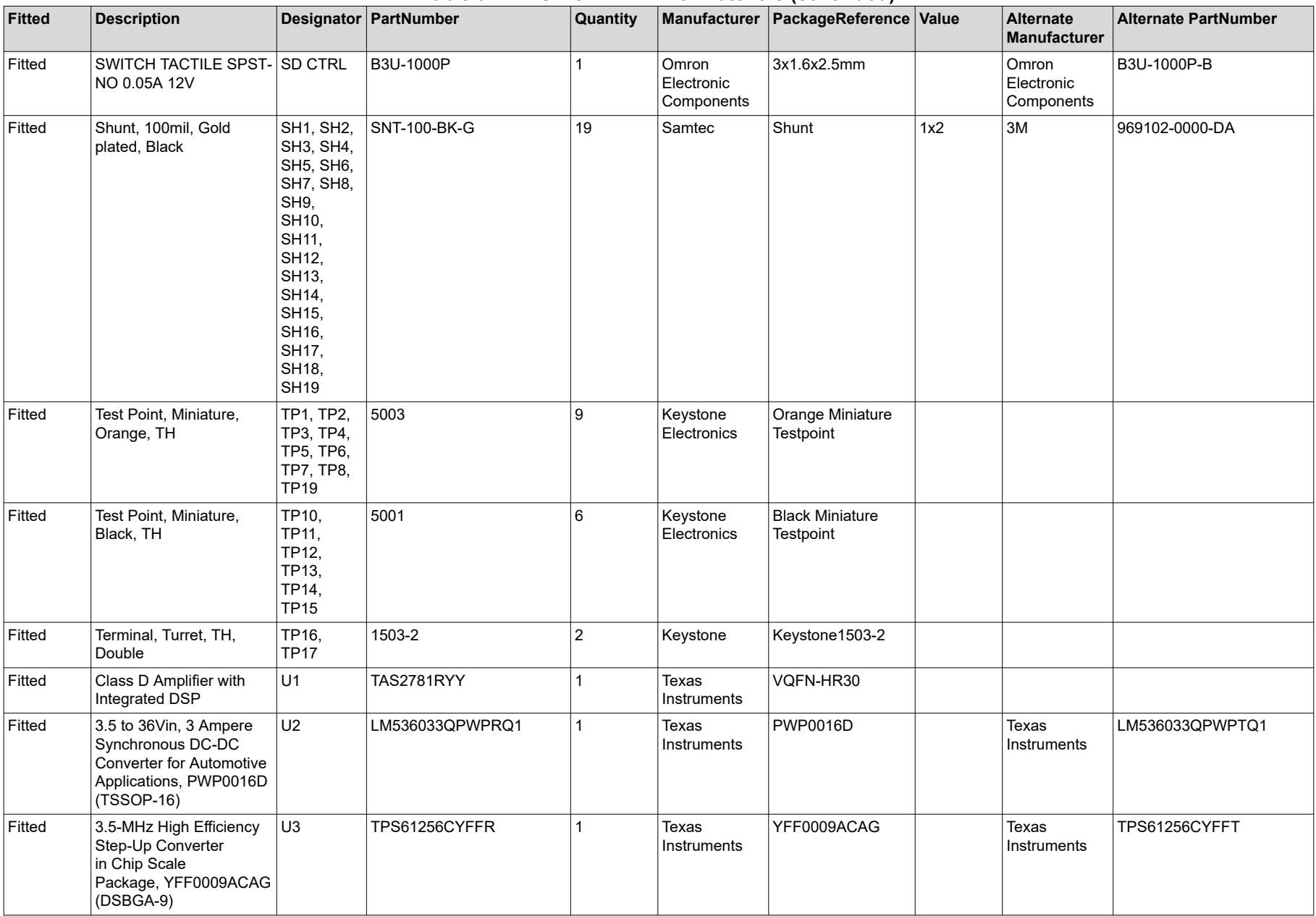

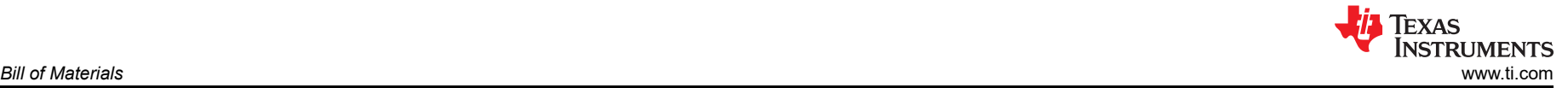

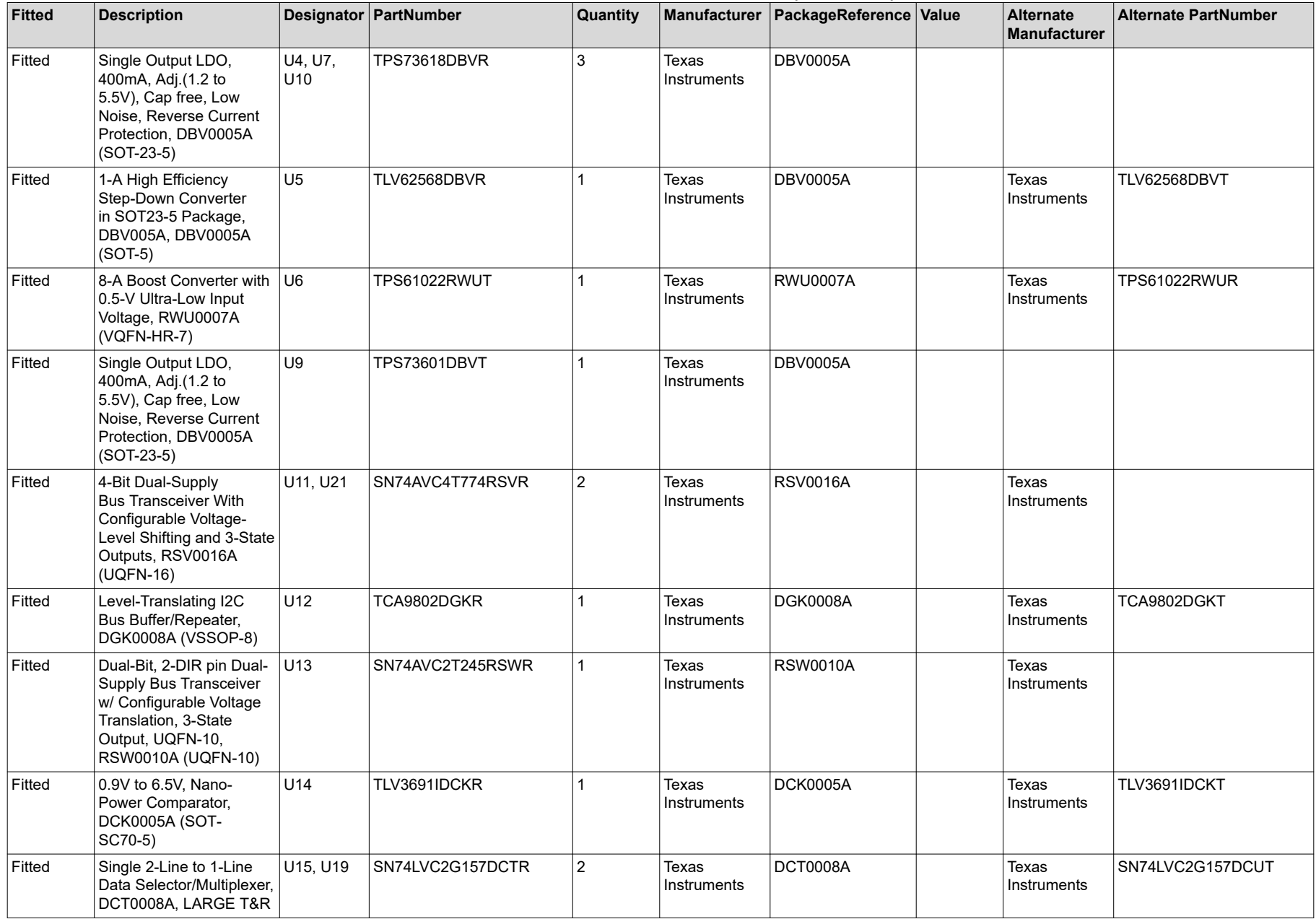

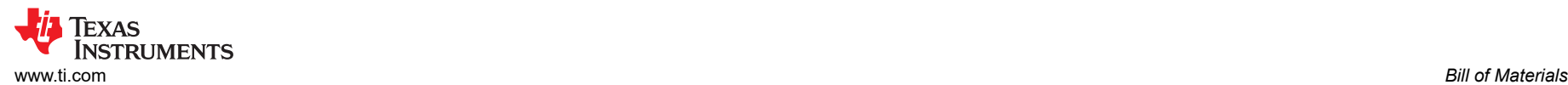

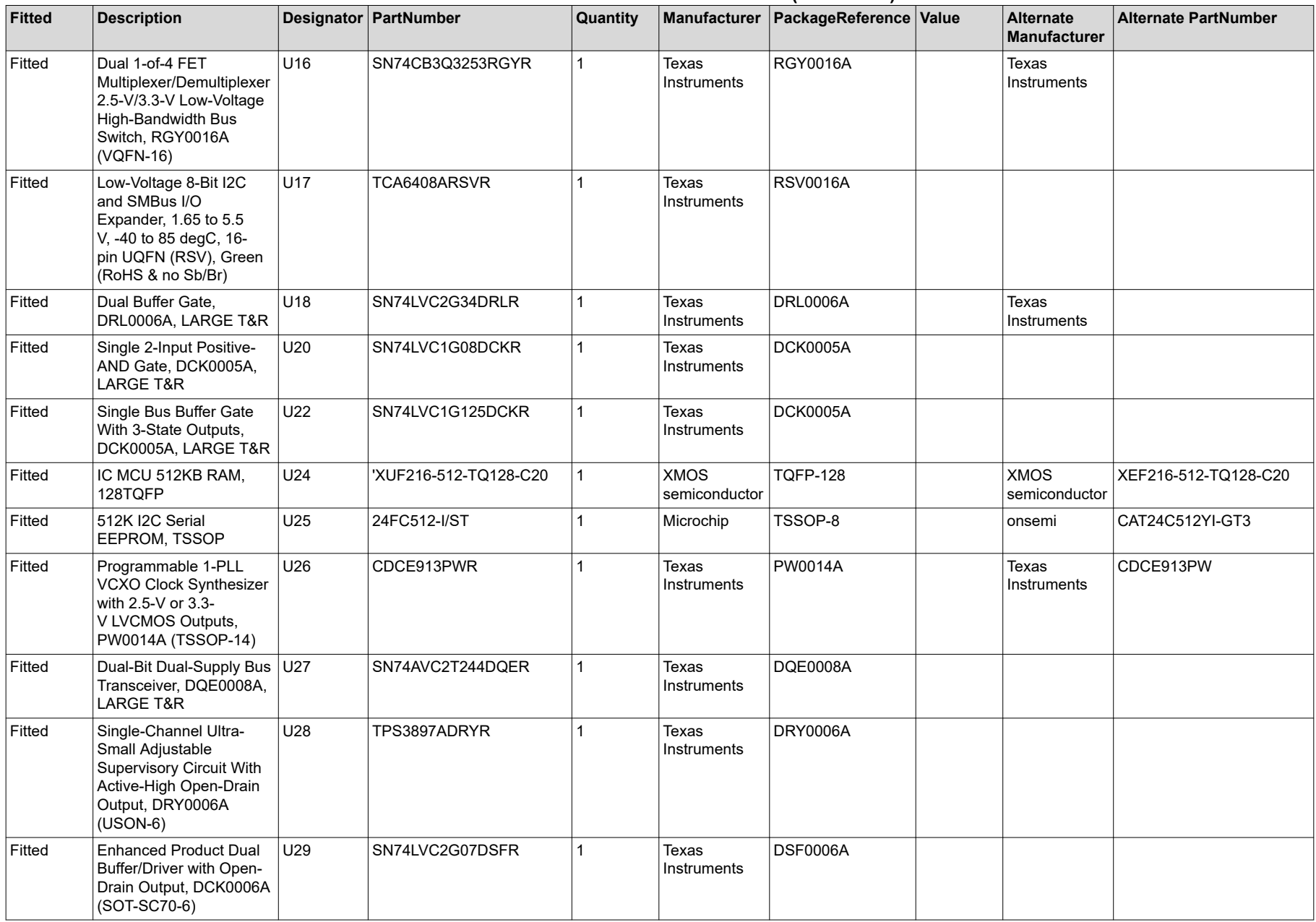

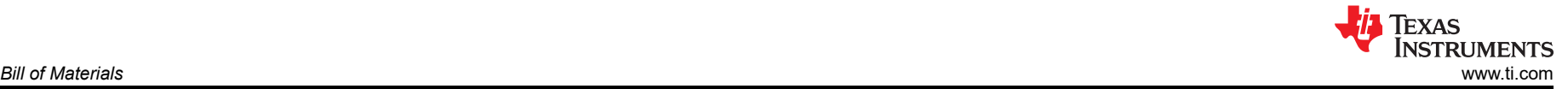

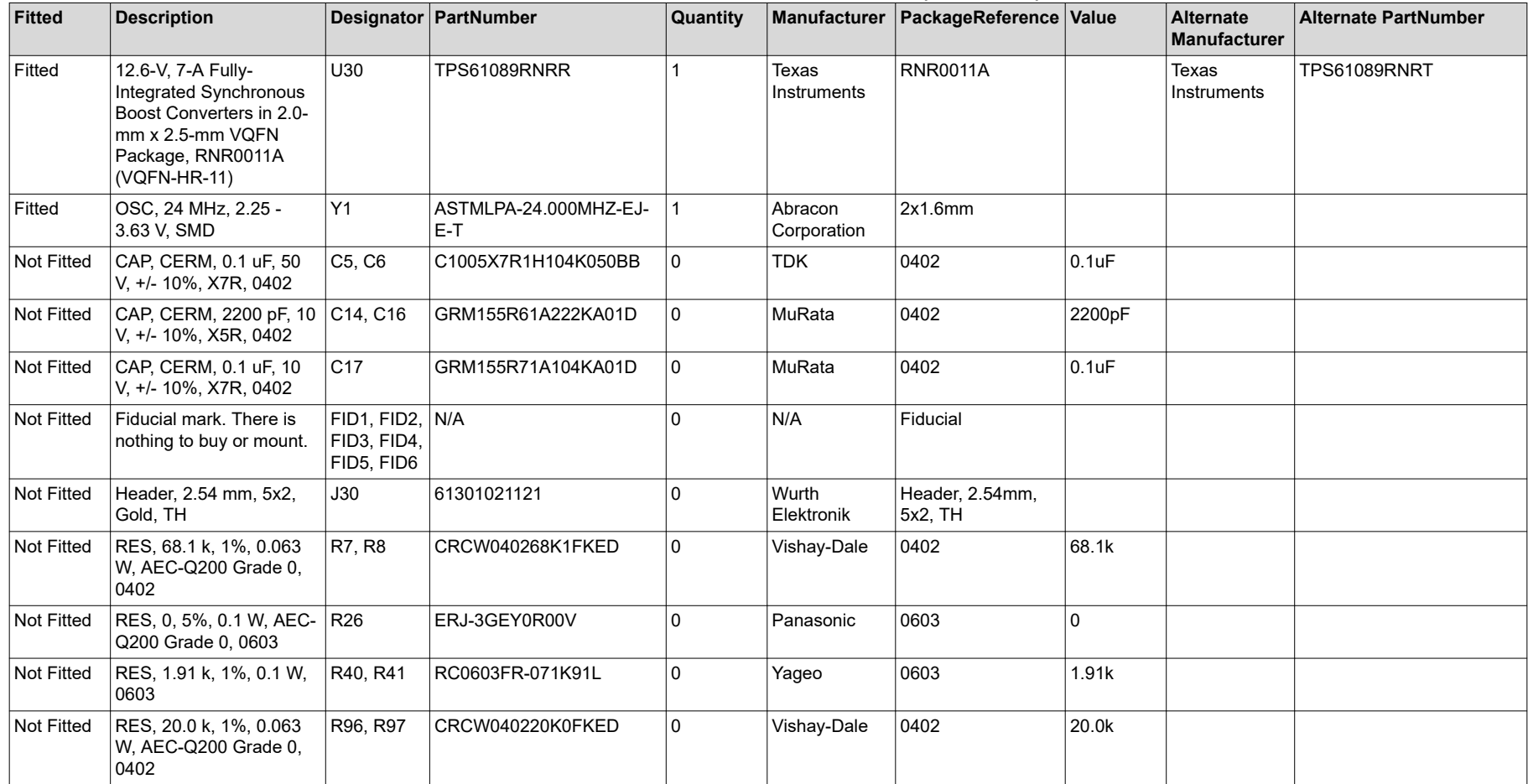

## **IMPORTANT NOTICE AND DISCLAIMER**

TI PROVIDES TECHNICAL AND RELIABILITY DATA (INCLUDING DATA SHEETS), DESIGN RESOURCES (INCLUDING REFERENCE DESIGNS), APPLICATION OR OTHER DESIGN ADVICE, WEB TOOLS, SAFETY INFORMATION, AND OTHER RESOURCES "AS IS" AND WITH ALL FAULTS, AND DISCLAIMS ALL WARRANTIES, EXPRESS AND IMPLIED, INCLUDING WITHOUT LIMITATION ANY IMPLIED WARRANTIES OF MERCHANTABILITY, FITNESS FOR A PARTICULAR PURPOSE OR NON-INFRINGEMENT OF THIRD PARTY INTELLECTUAL PROPERTY RIGHTS.

These resources are intended for skilled developers designing with TI products. You are solely responsible for (1) selecting the appropriate TI products for your application, (2) designing, validating and testing your application, and (3) ensuring your application meets applicable standards, and any other safety, security, regulatory or other requirements.

These resources are subject to change without notice. TI grants you permission to use these resources only for development of an application that uses the TI products described in the resource. Other reproduction and display of these resources is prohibited. No license is granted to any other TI intellectual property right or to any third party intellectual property right. TI disclaims responsibility for, and you will fully indemnify TI and its representatives against, any claims, damages, costs, losses, and liabilities arising out of your use of these resources.

TI's products are provided subject to [TI's Terms of Sale](https://www.ti.com/legal/termsofsale.html) or other applicable terms available either on [ti.com](https://www.ti.com) or provided in conjunction with such TI products. TI's provision of these resources does not expand or otherwise alter TI's applicable warranties or warranty disclaimers for TI products.

TI objects to and rejects any additional or different terms you may have proposed.

Mailing Address: Texas Instruments, Post Office Box 655303, Dallas, Texas 75265 Copyright © 2022, Texas Instruments Incorporated